### Quick Intro to SSRS for New WINGAP SQL users

#### Start the Report Wizard

• In the SOLUTION EXPLORER Window:

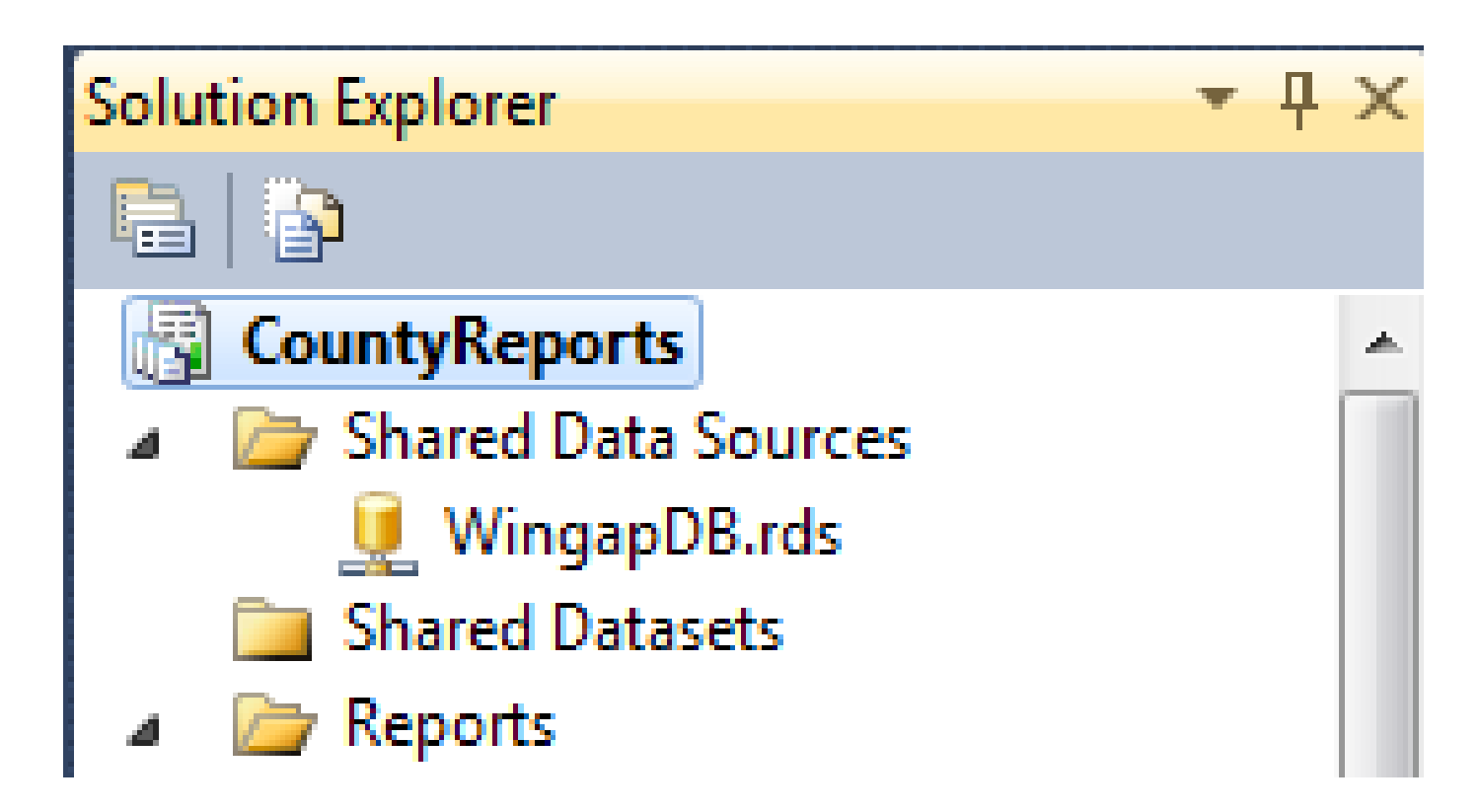

#### Start the Report Wizard

• Right-Click the REPORTS folder icon and select first item: ADD NEW REPORT

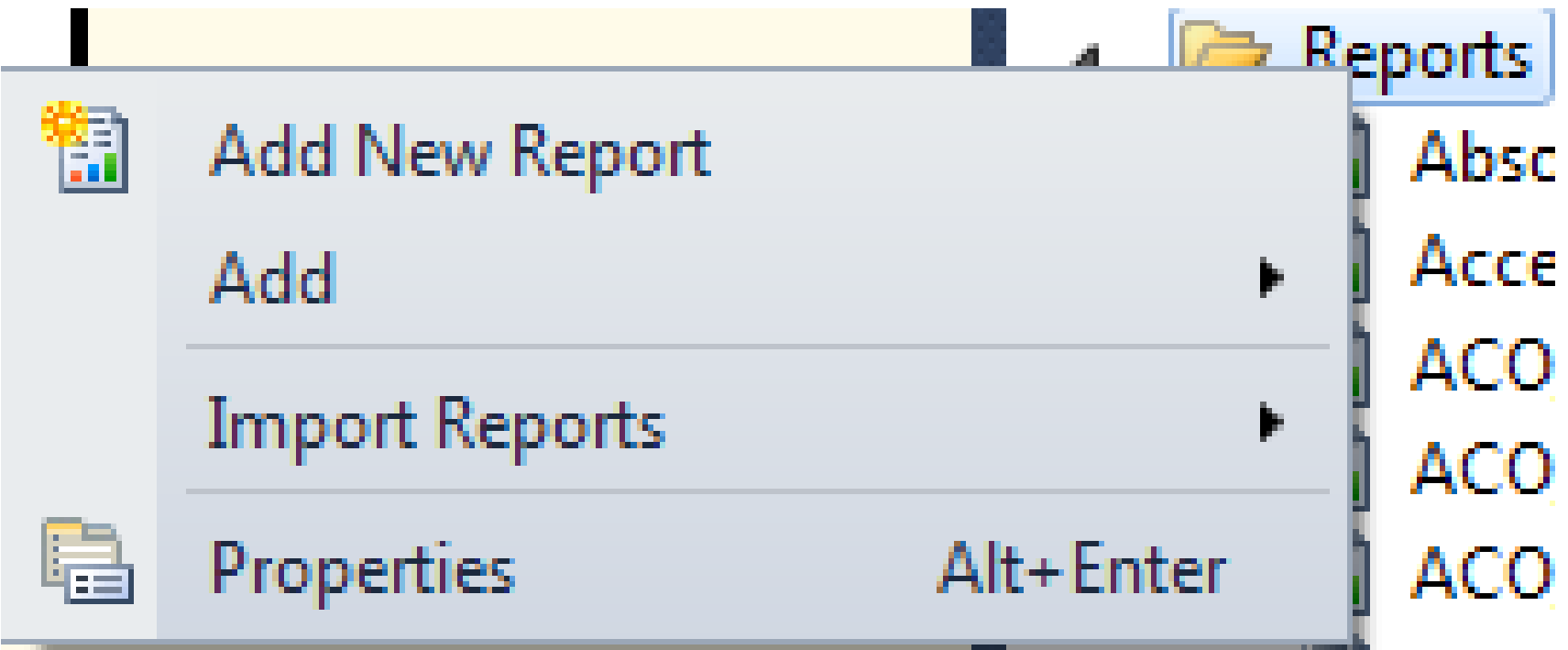

#### Welcome to the Report Wizard

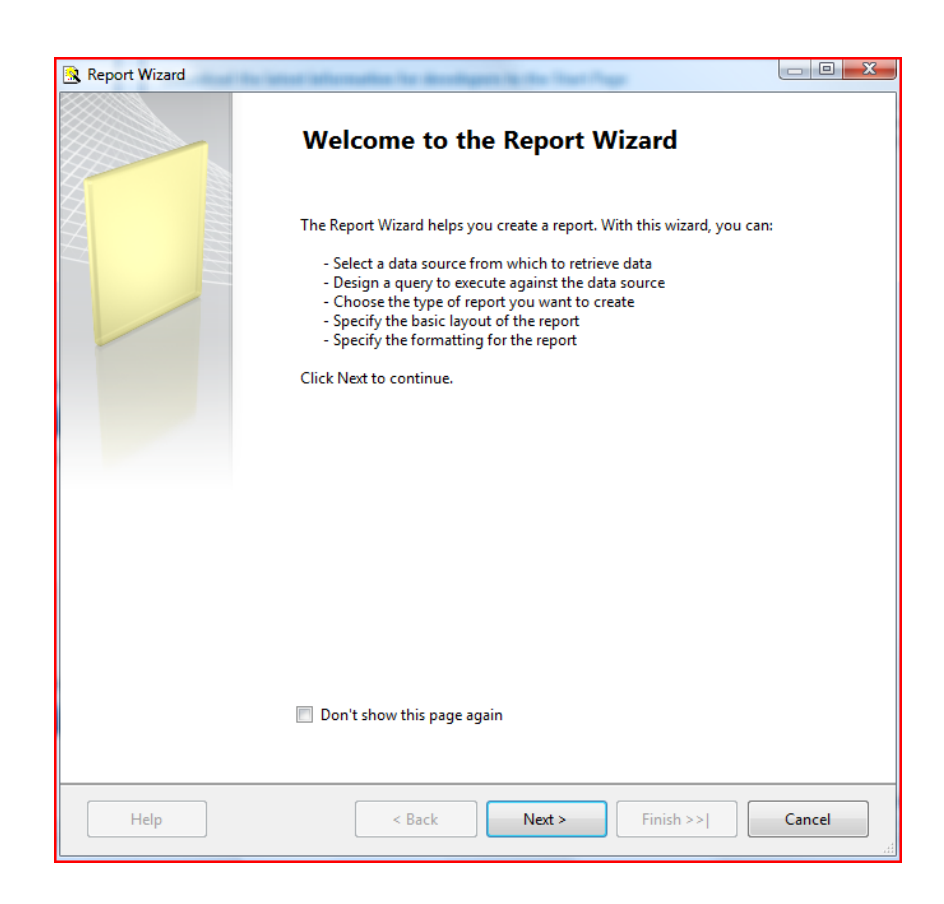

- With this wizard, you can:
	- Select a data source
	- Design a query
	- Choose type of report
	- Specify basic layout
	- Specify formatting

#### Select your data source

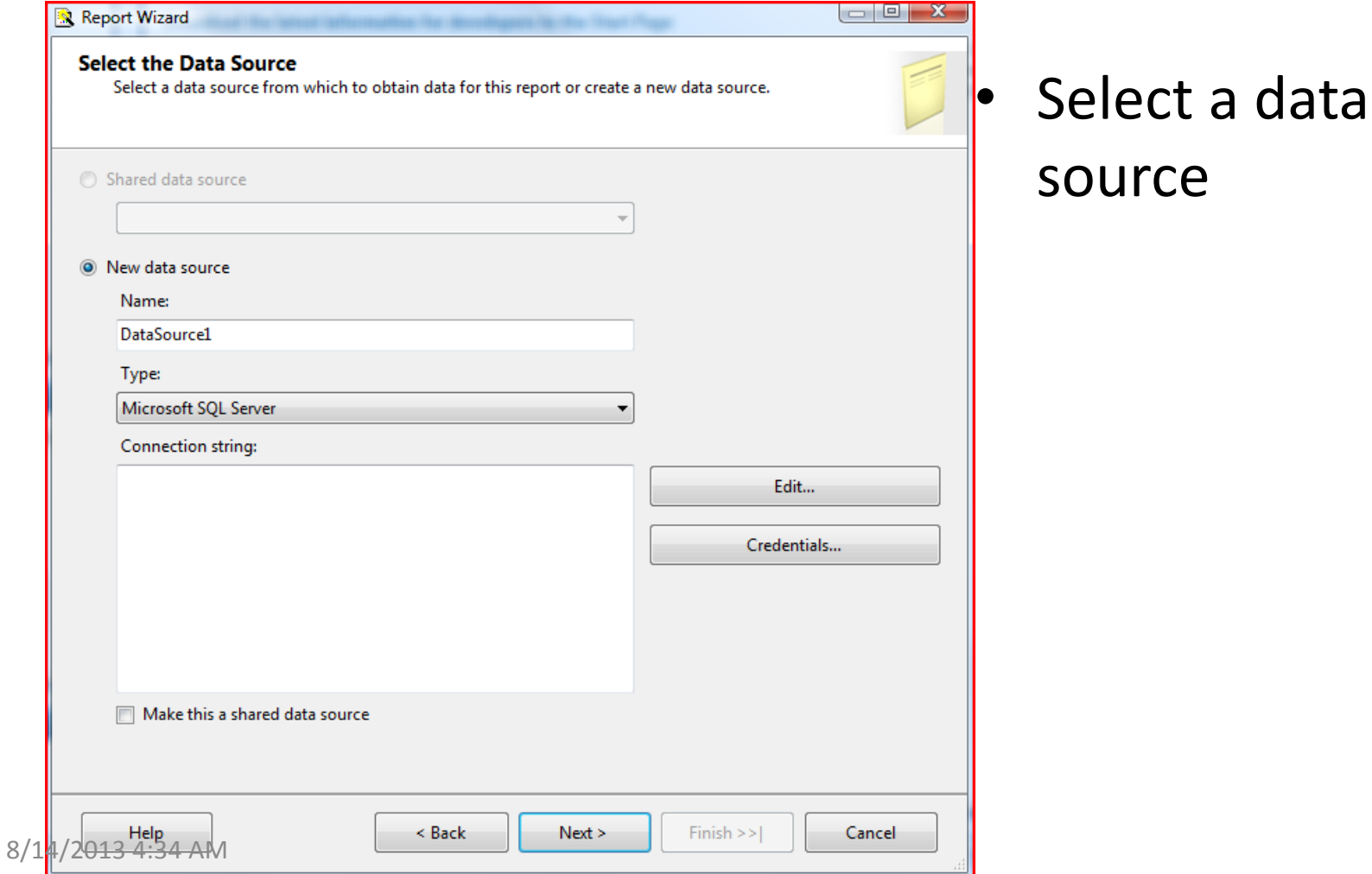

#### Select Data Source

• If we have no data sources defined, the 'shared data source' option is not yet available

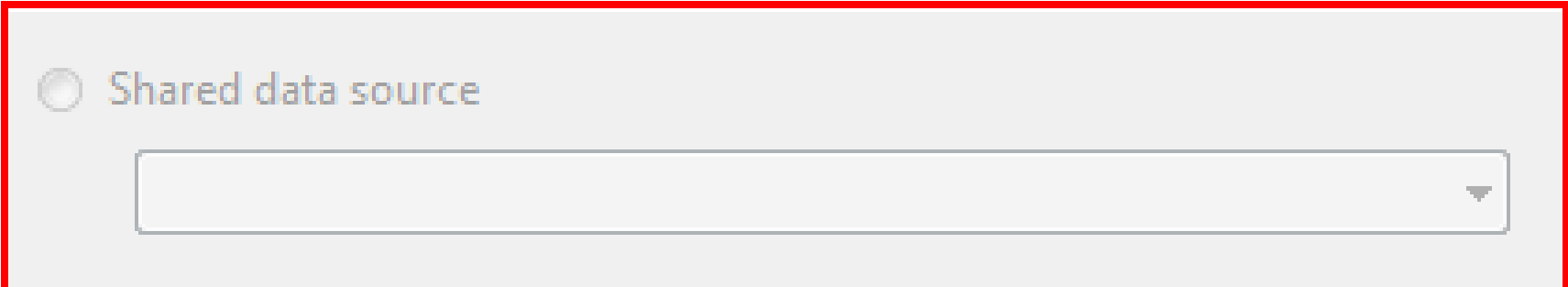

#### New Data Source

- Name on screen example is :
	- Houston08
- Type:
	- Defaults to MS SQL Server – no change required
- Click EDIT button to define connection

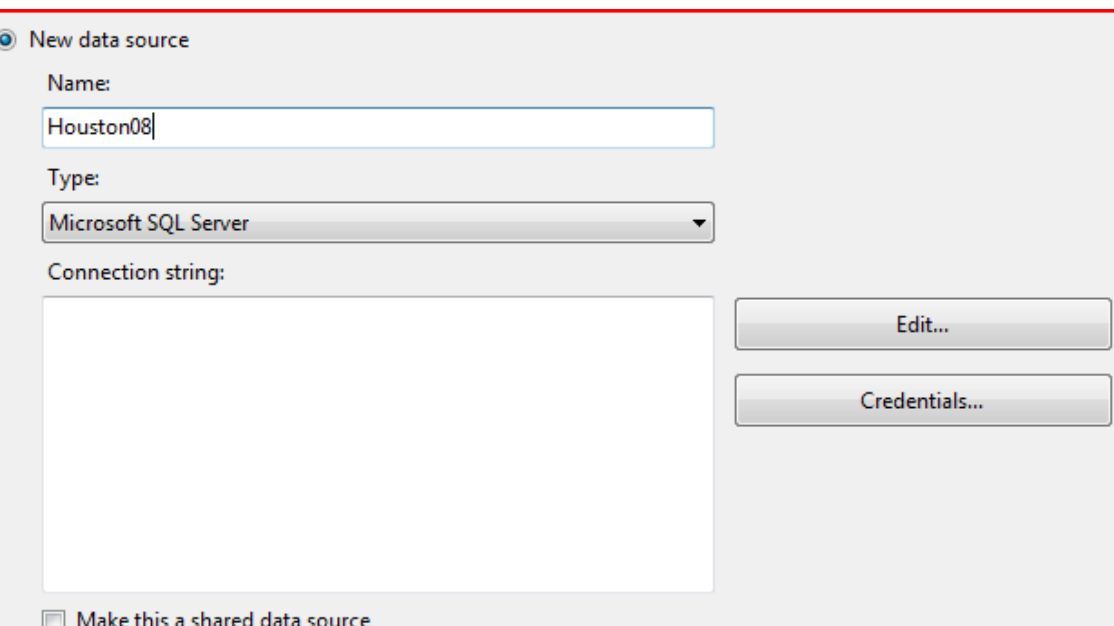

#### Connection Properties

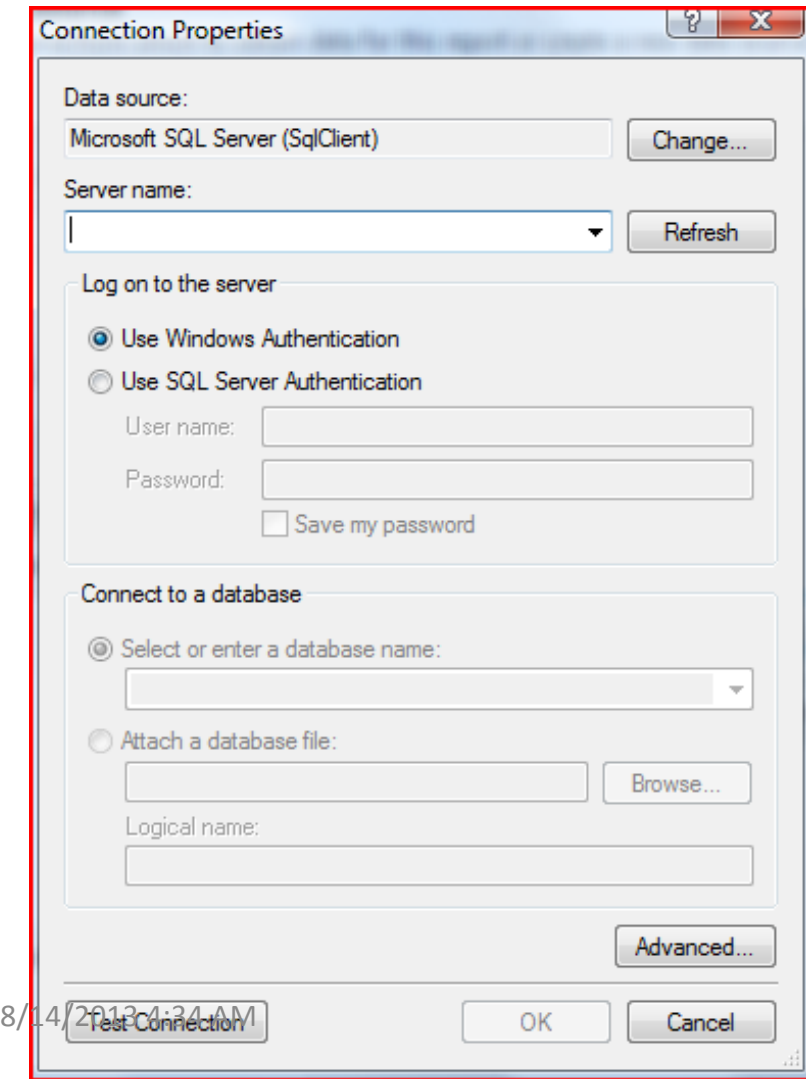

• Server Name

- This is the machine name and server name selected when MS SQL Server 2008 was installed
- As previously stated, my Server Name is:
	- Atthomas-pc\sqlexpress

#### Data Source: Server Name

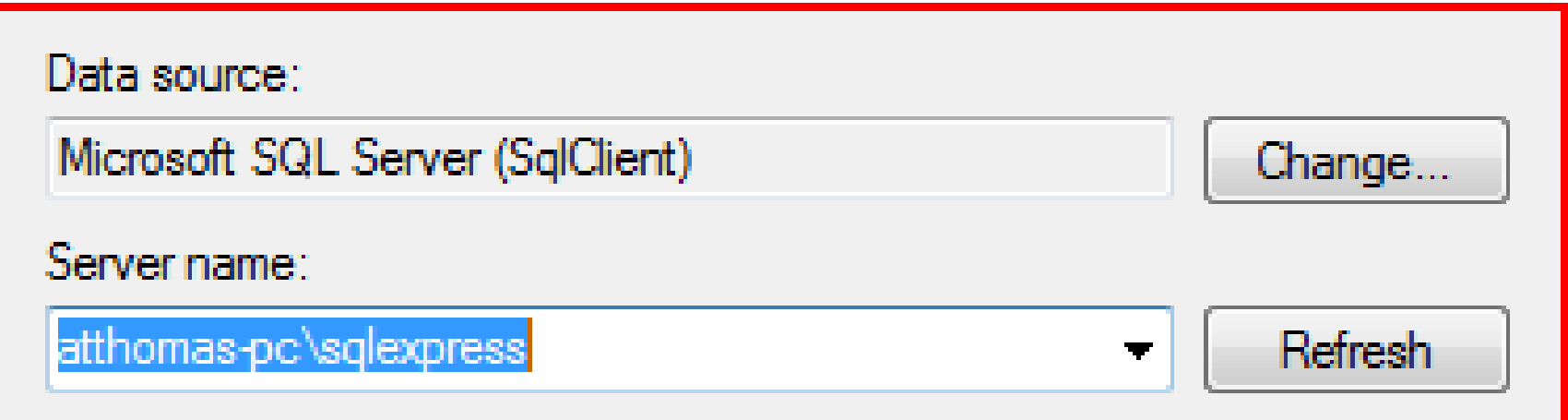

#### Log on to the Server

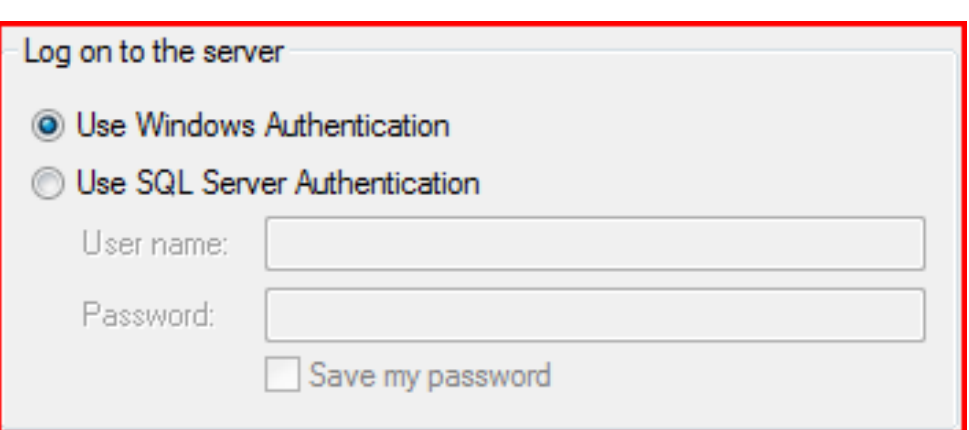

- Windows Authentication
	- SQL Server will inherit user names and security information from Windows® and/or the domain controller

#### • SQL Server Authentication

– SQL Server will manage the users and security itself

#### Connection to a database

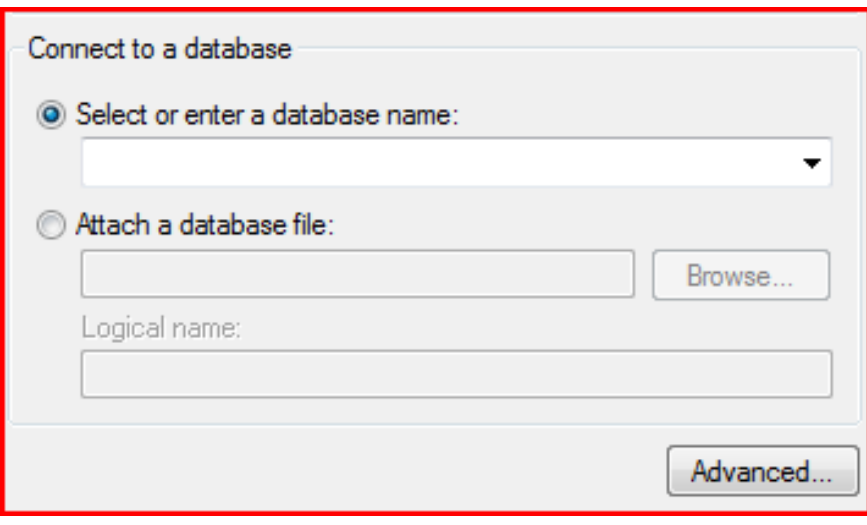

- If you know the name of the database, you can enter the text manually
- If you don't know, or prefer, you can select from a list of available databases by expanding the combo-box list

#### Connect to a database

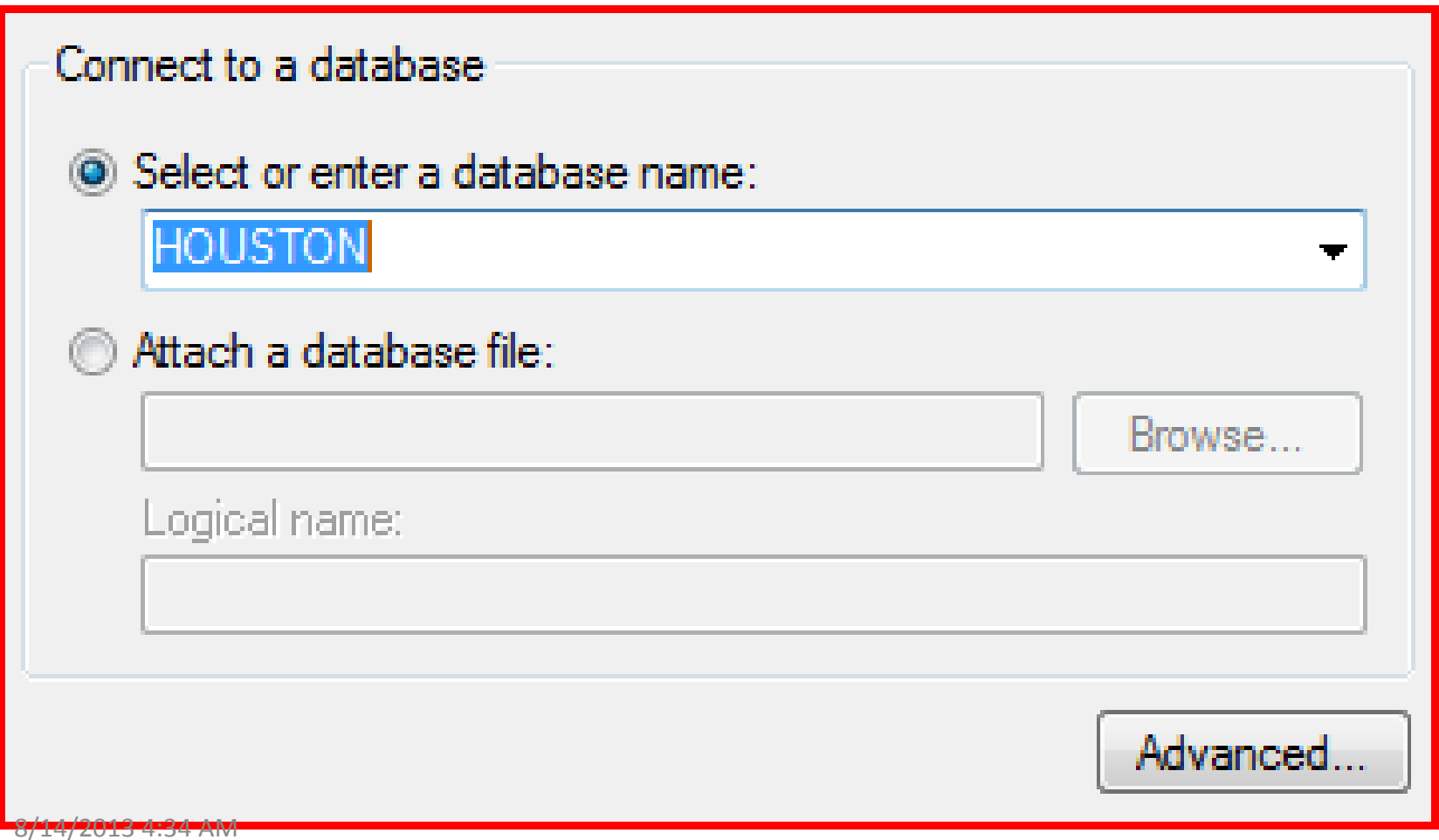

#### Back to Select data source screen

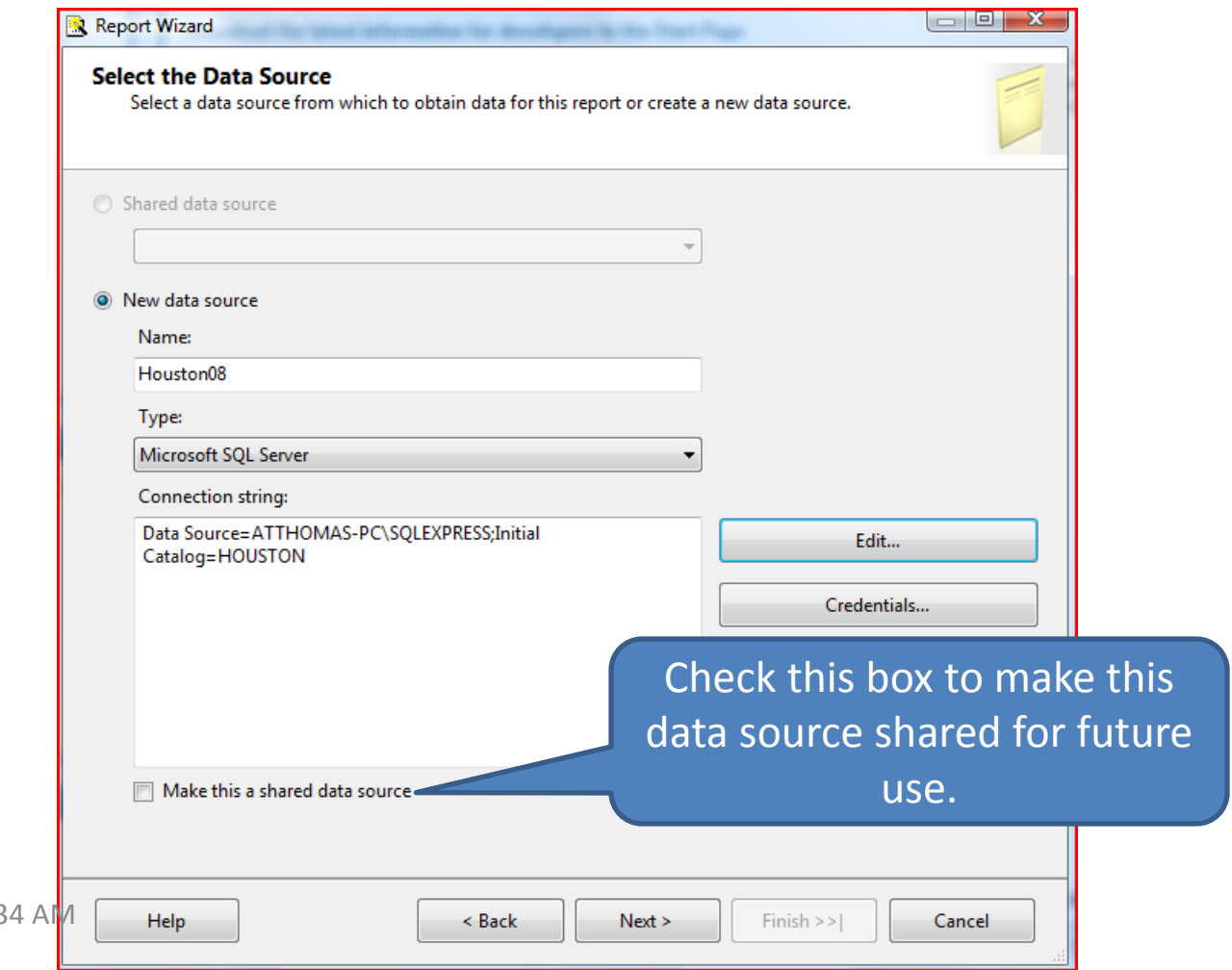

 $8/14/2013$  4:3

### Design the Query

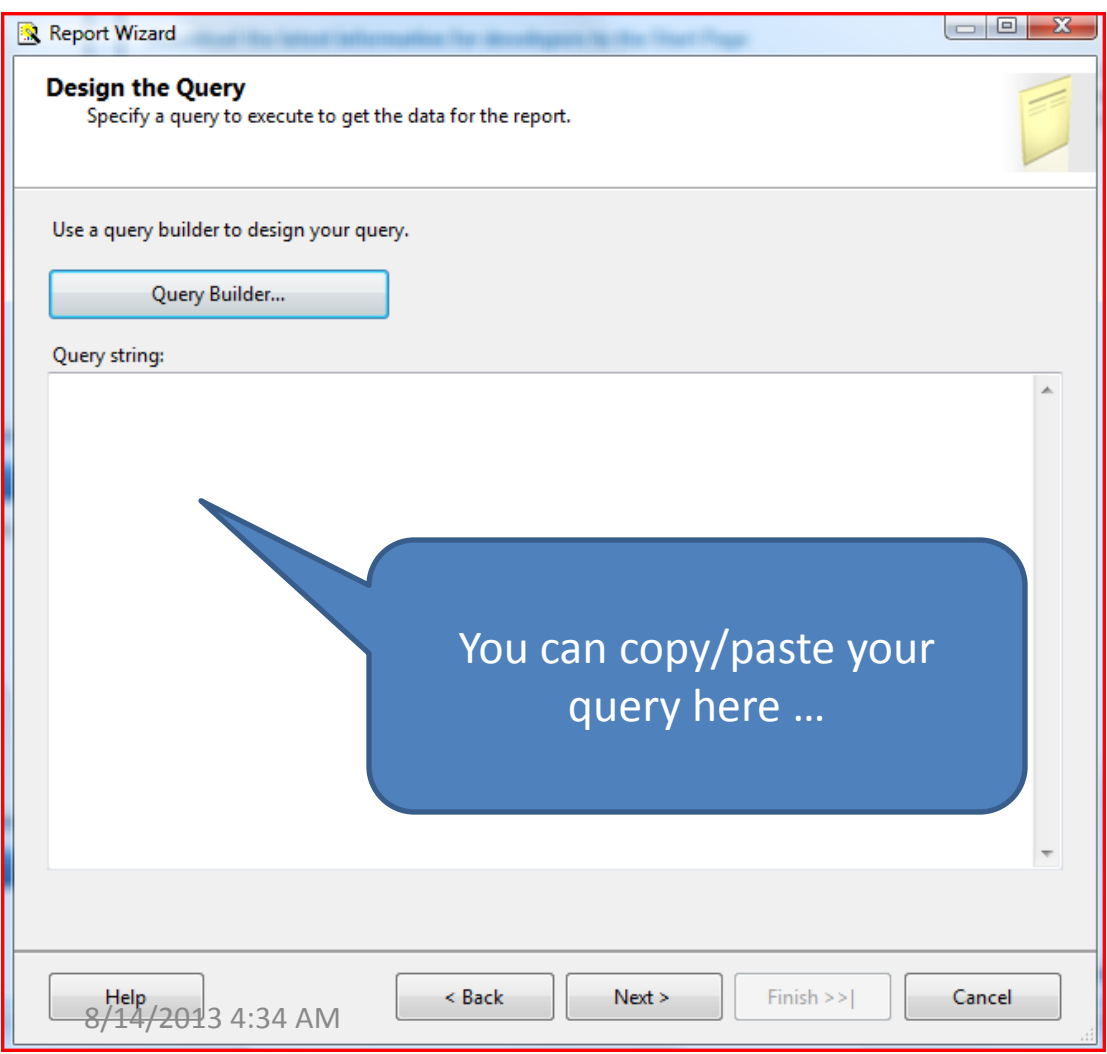

- Two Options:
	- As you advance you can enter or copy/paste your query string directly
	- Click the query building button

### Data Set: Query Building

- Two options for building queries (data sets)
	- Edit as Text
	- Edit graphically
- Editing as text allows users to simply enter the SQL SELECT statement that will build the data set (sometimes also known as the record set)
- Editing graphically allows users to build a data set without any knowledge of t-sql – users can point and click to build their queries.

## Data Set: Graphical Query Building

- 'Edit As Text' button determines the interface for building your query
- The screen shot shows the 'edit as text' button is depressed, therefore screen is setup for text entry
- Unclick the button to change the interface

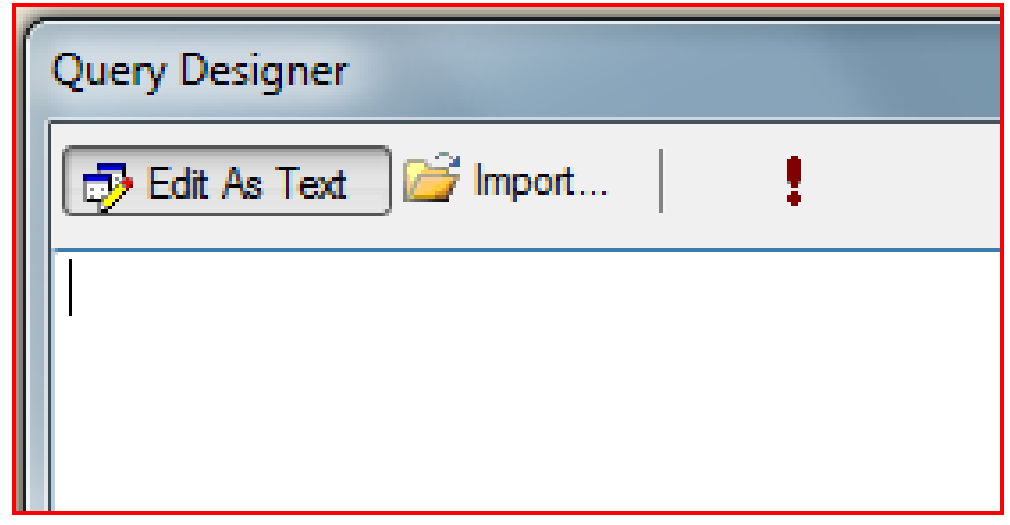

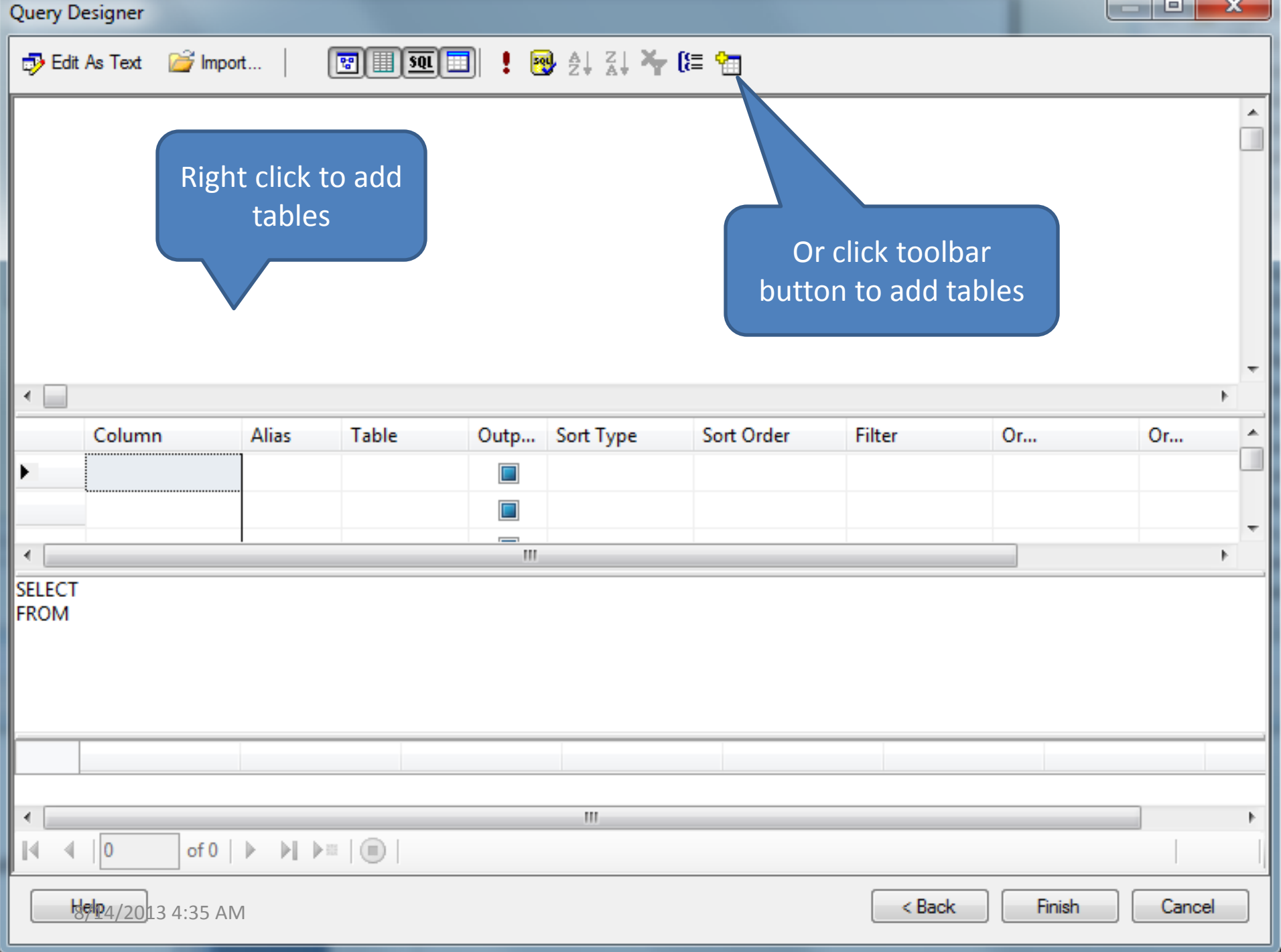

# Query Designer

• Add Table Button

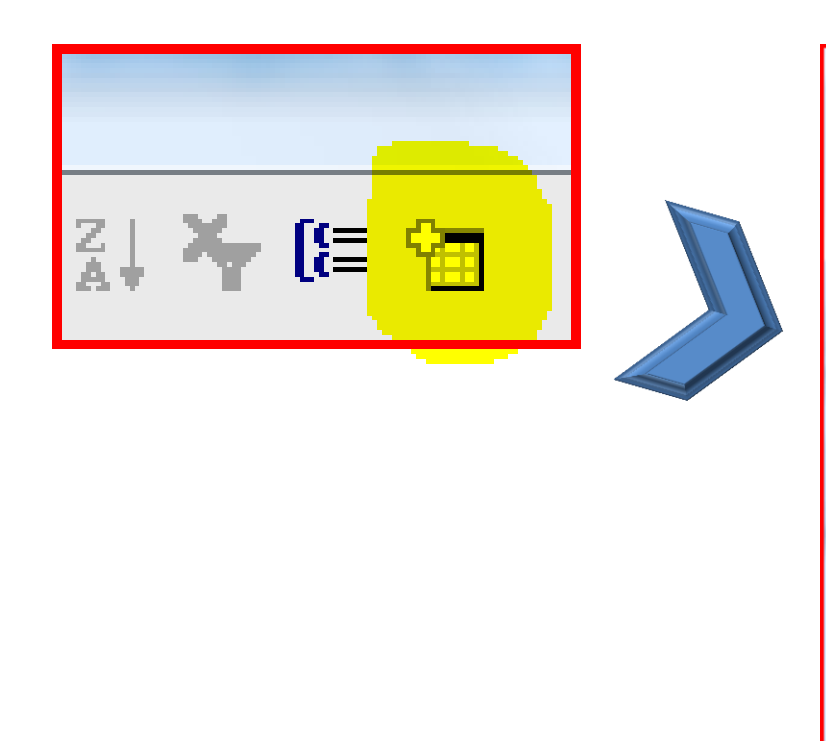

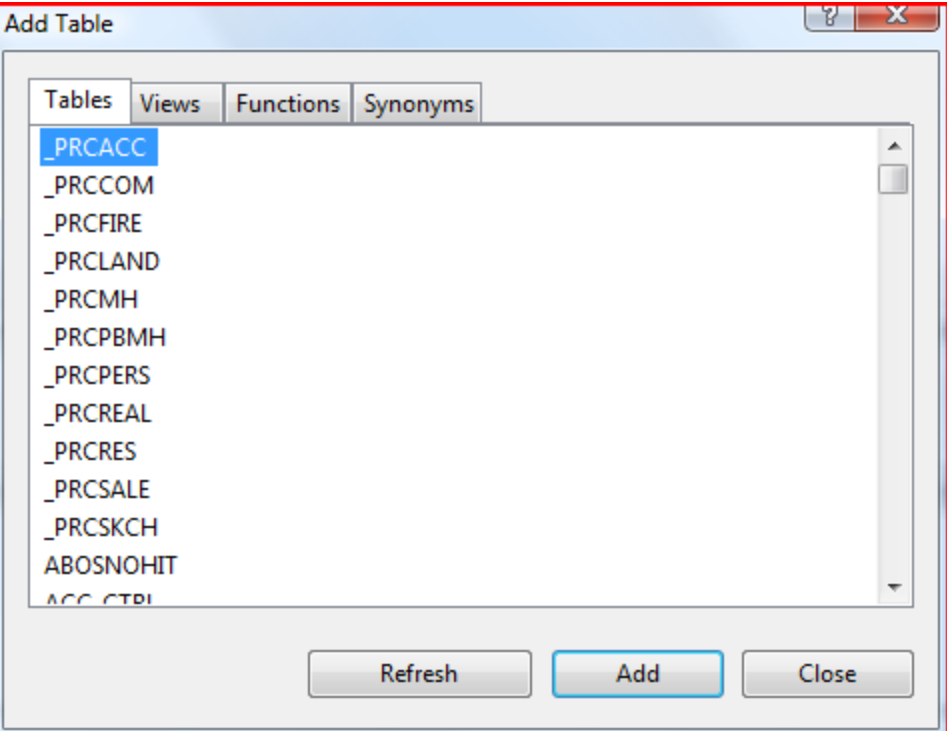

#### Data Set: Graphical Query Building

- Realprop has been added
- Next check the fields you wish to appear:
- Parcel number  $\frac{8}{14}/2013\frac{4:35}{10}$  am

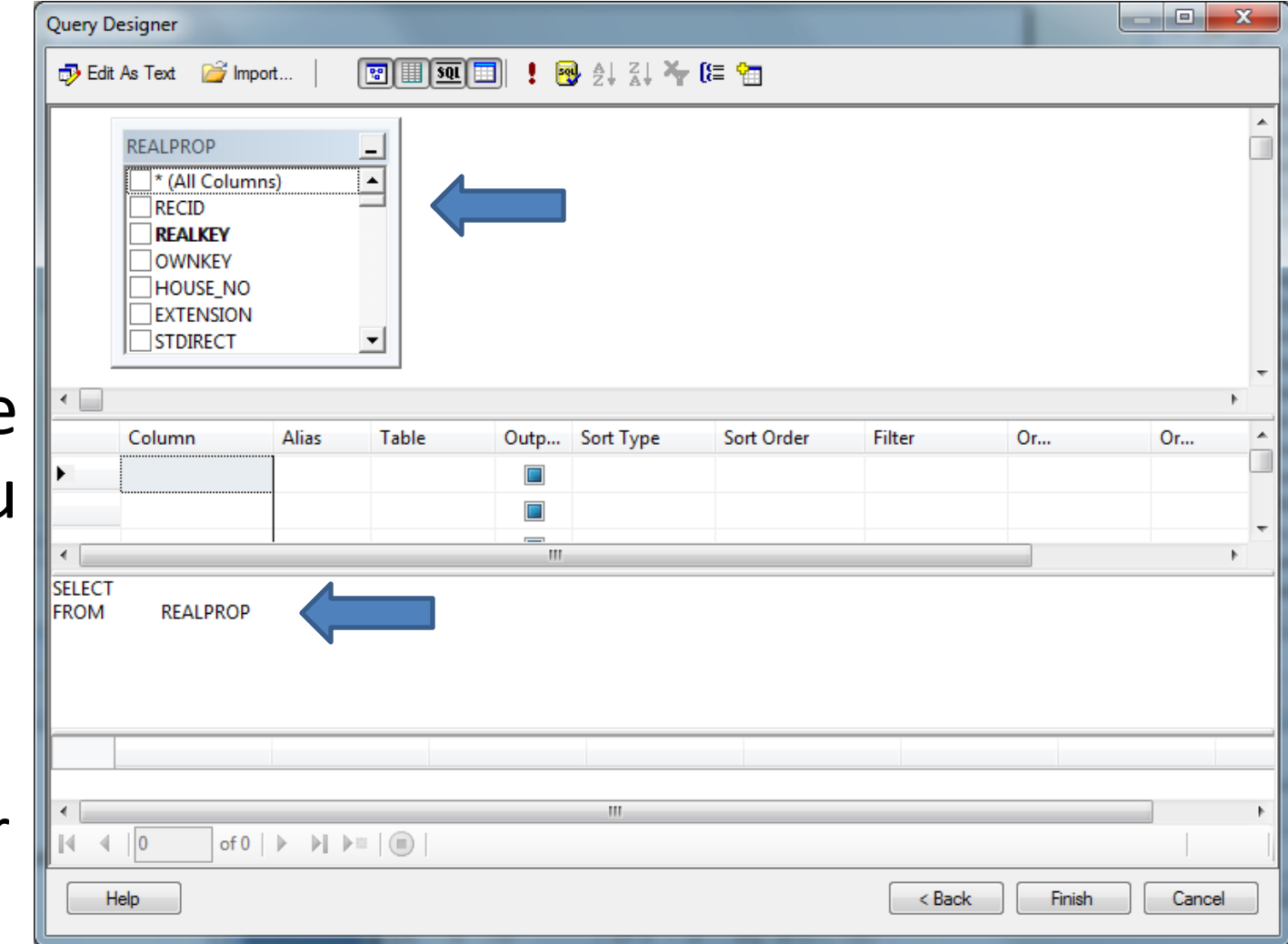

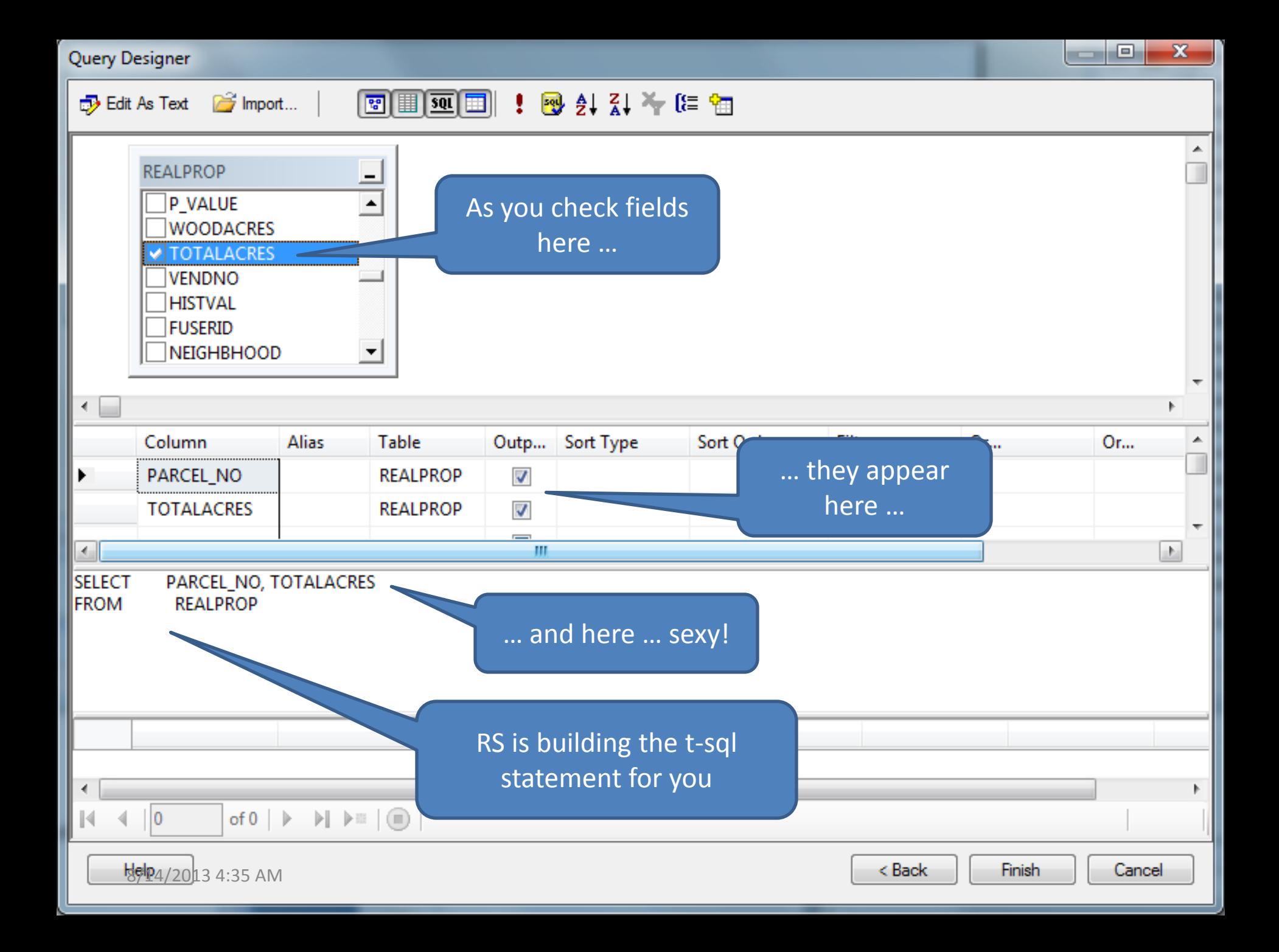

#### Data Set: Testing your query

- The query builder interface gives you the ability to test your query
- Allows you to visually confirm the data you are requesting

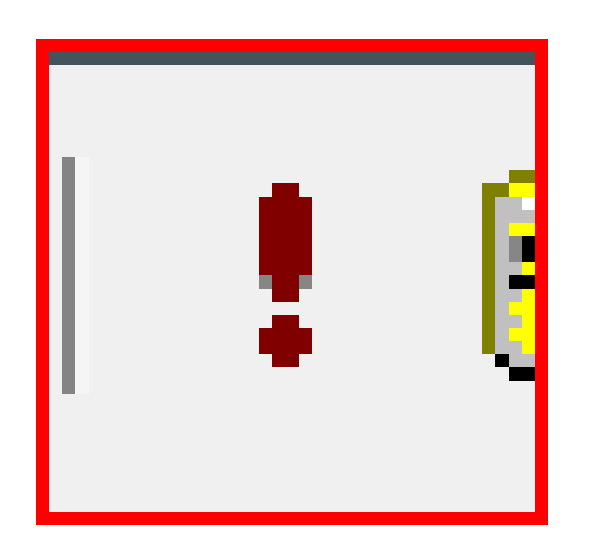

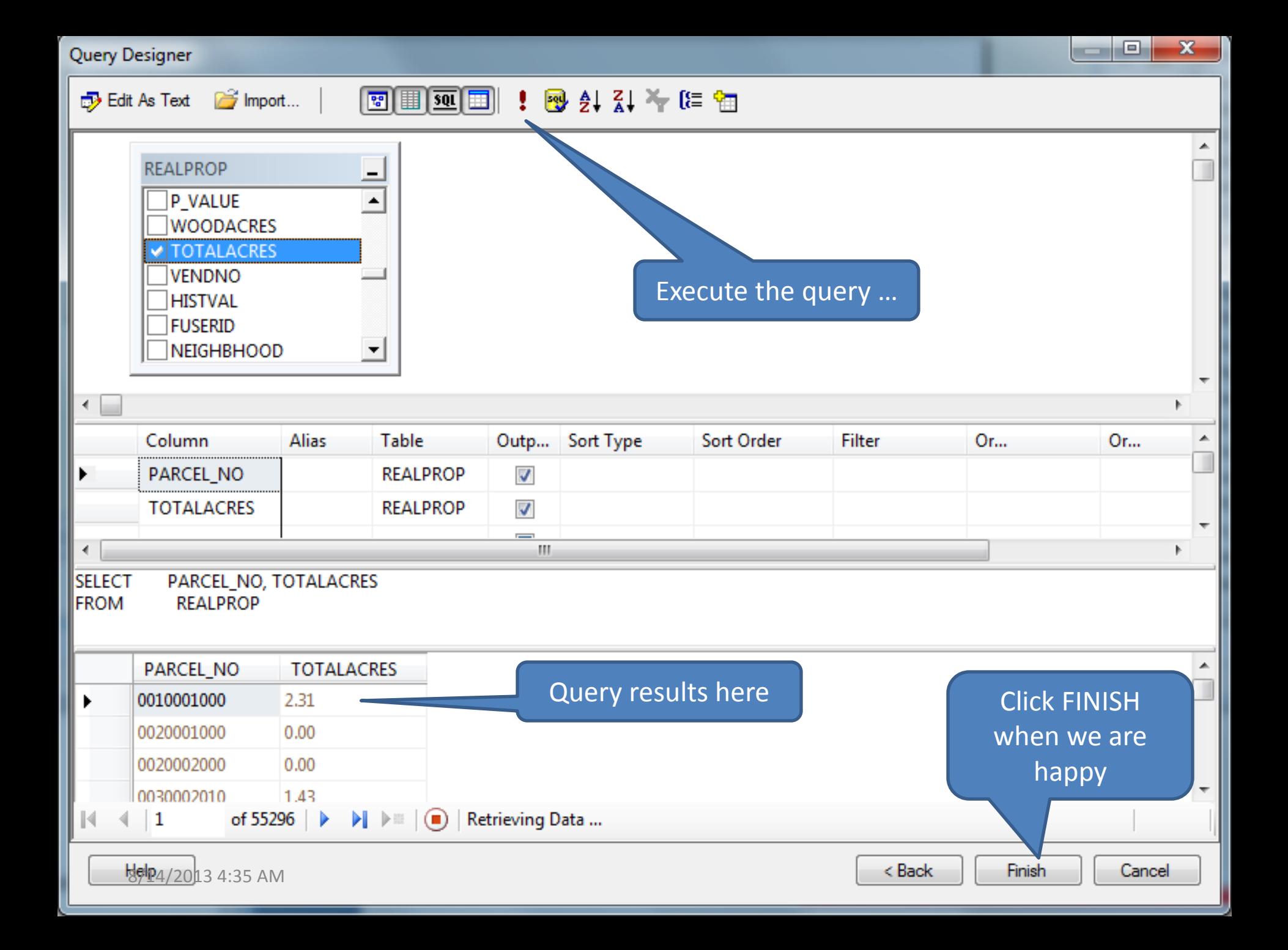

# Query Designer

- Select Fields
- Select Sort orders

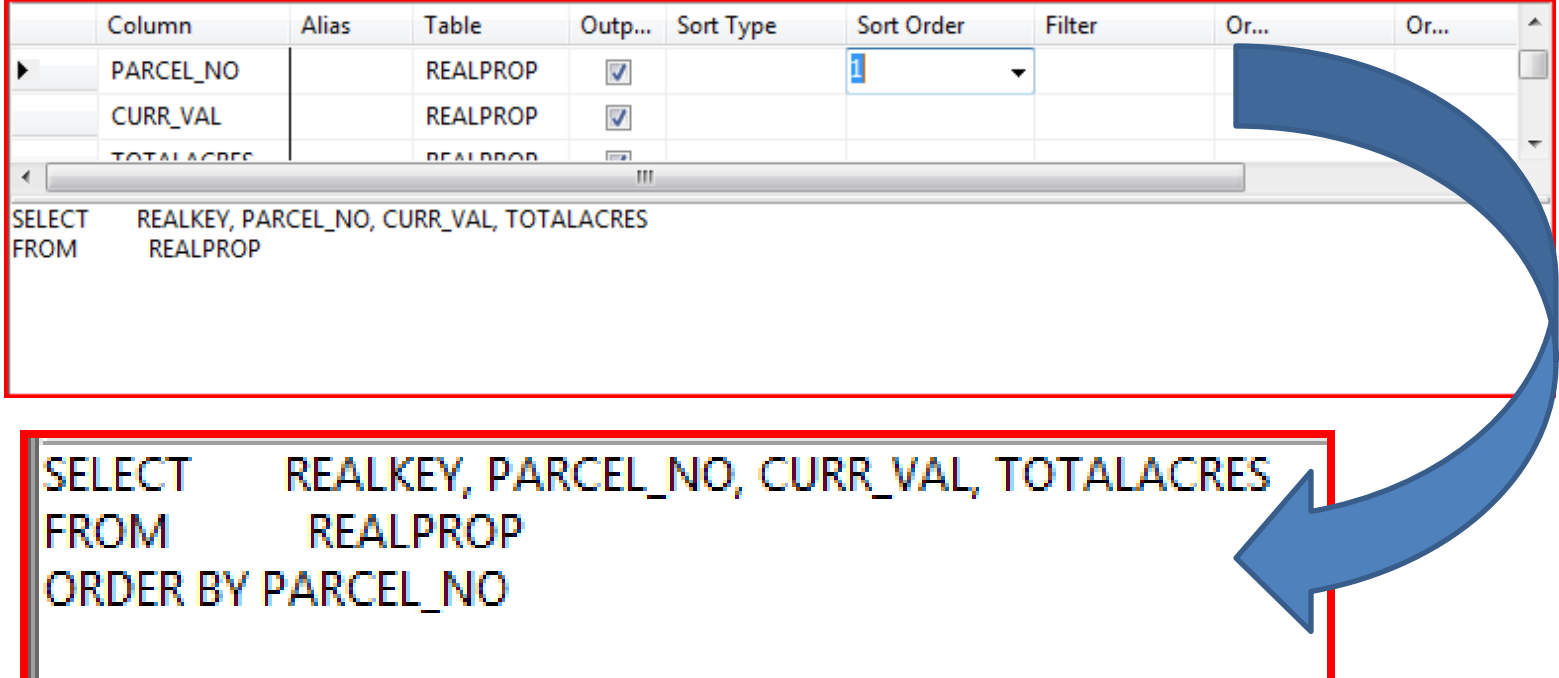

#### Select Filter Conditions

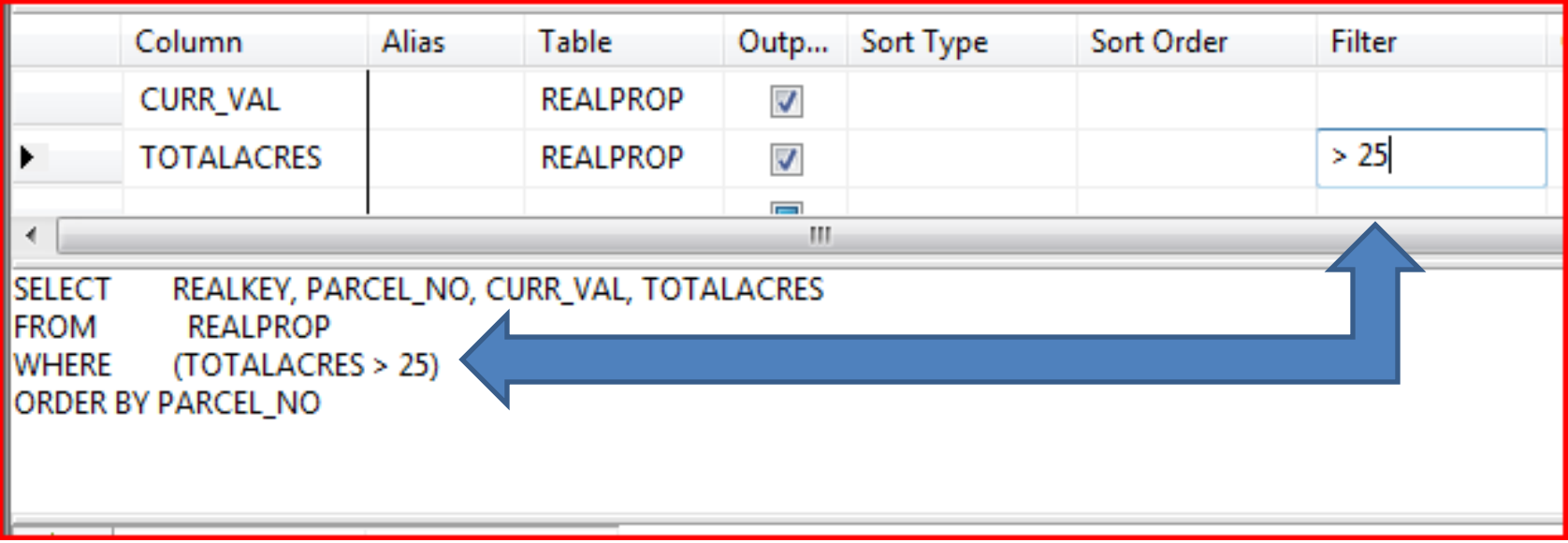

#### Test Query

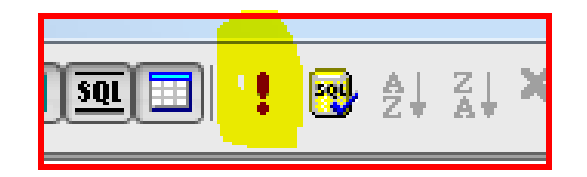

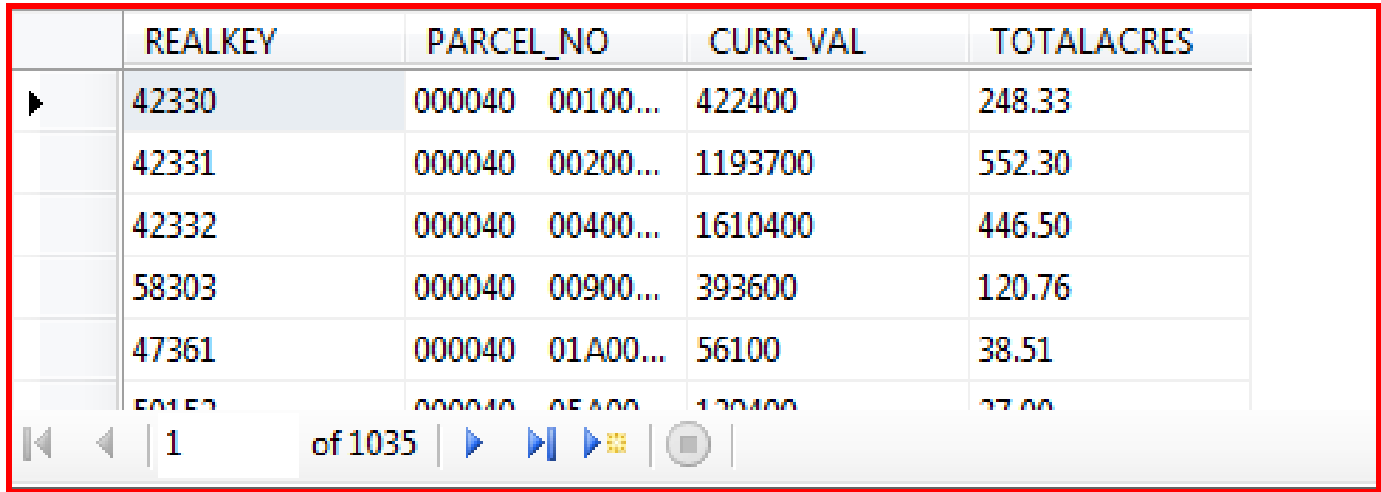

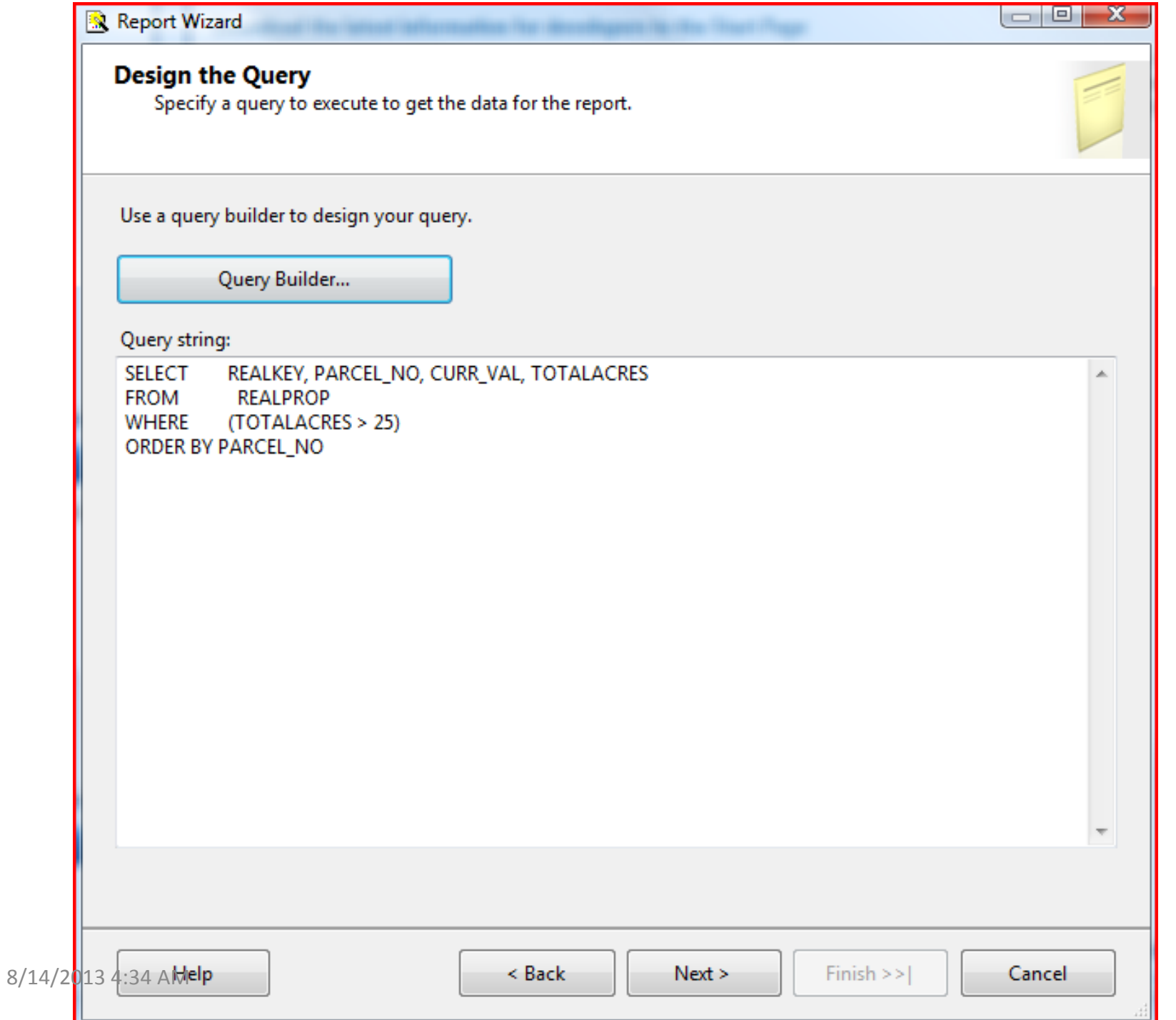

#### Select Report Type

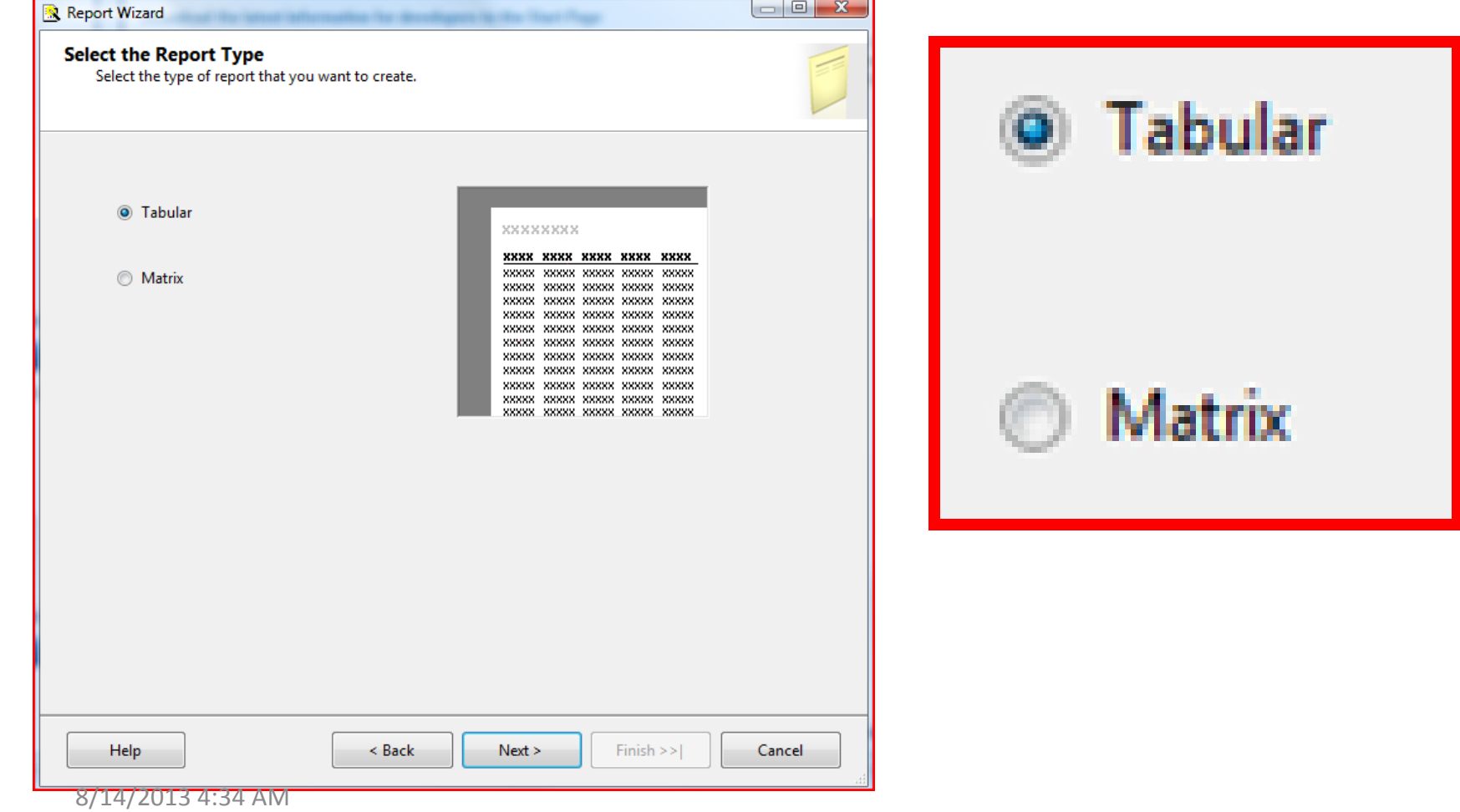

#### Report Type

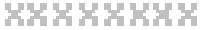

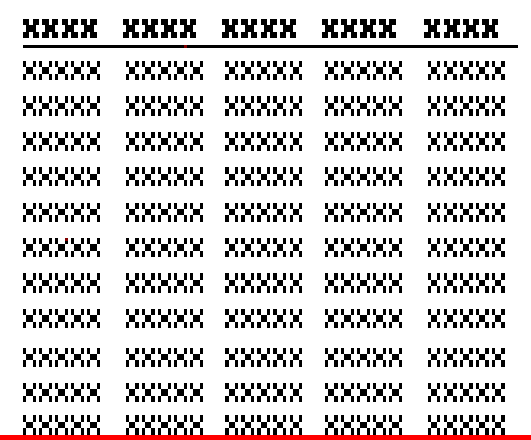

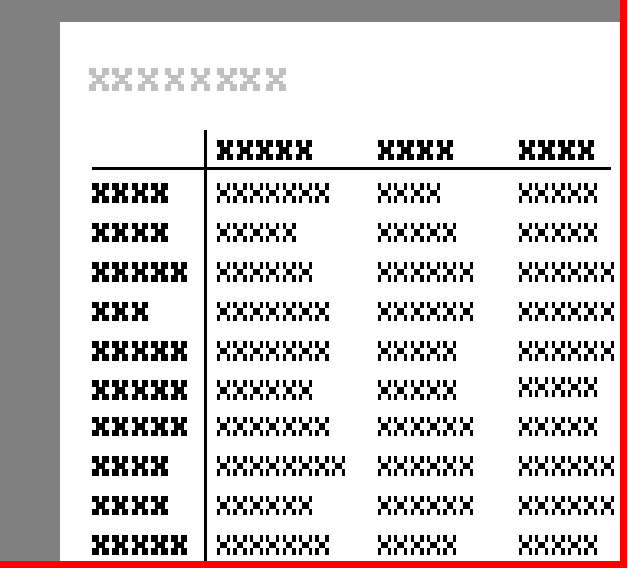

#### TABULAR MATRIX

#### Choose how to arrange the data

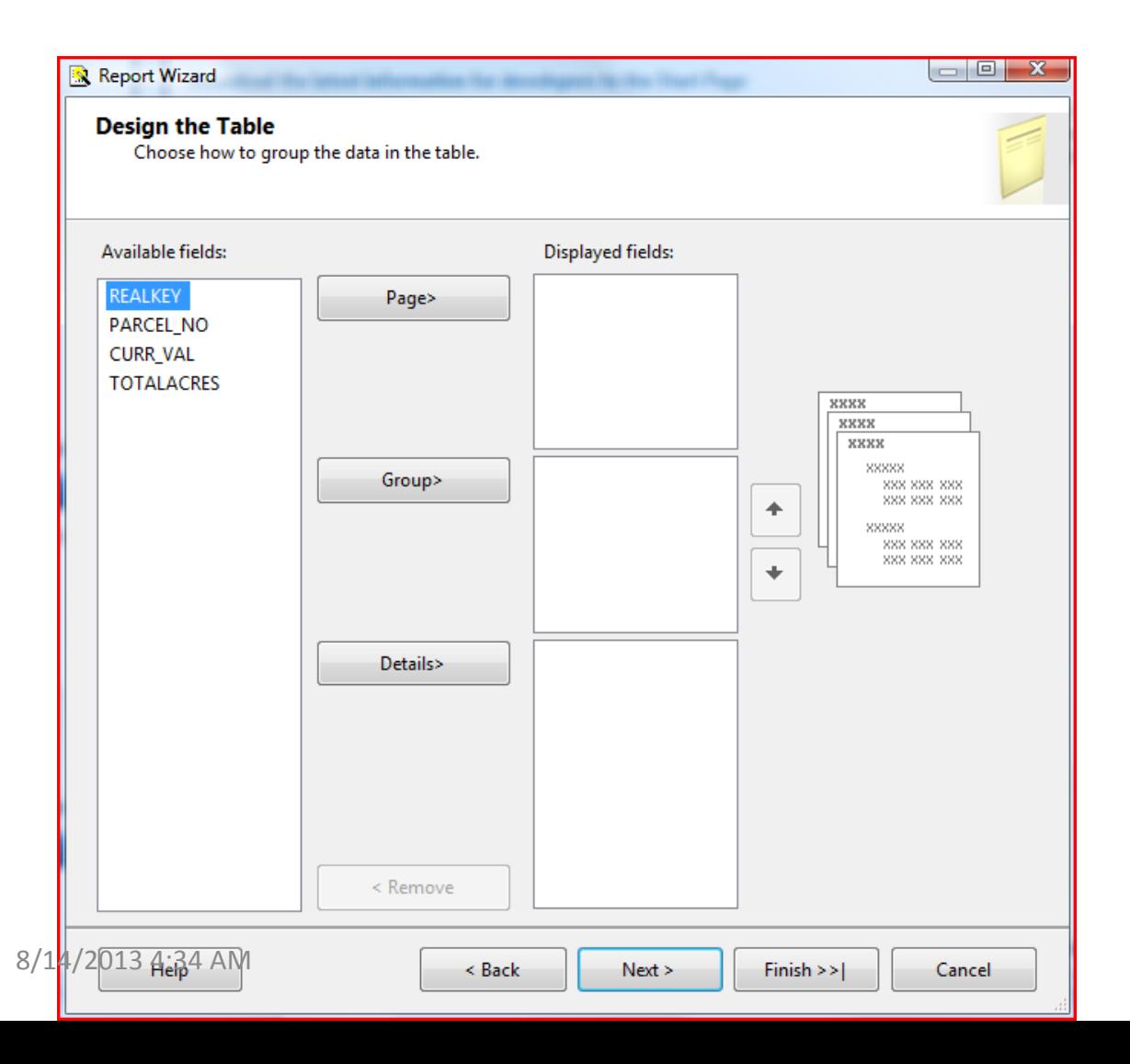

#### How to arrange the data

• Simple reports can just throw all fields into the details section

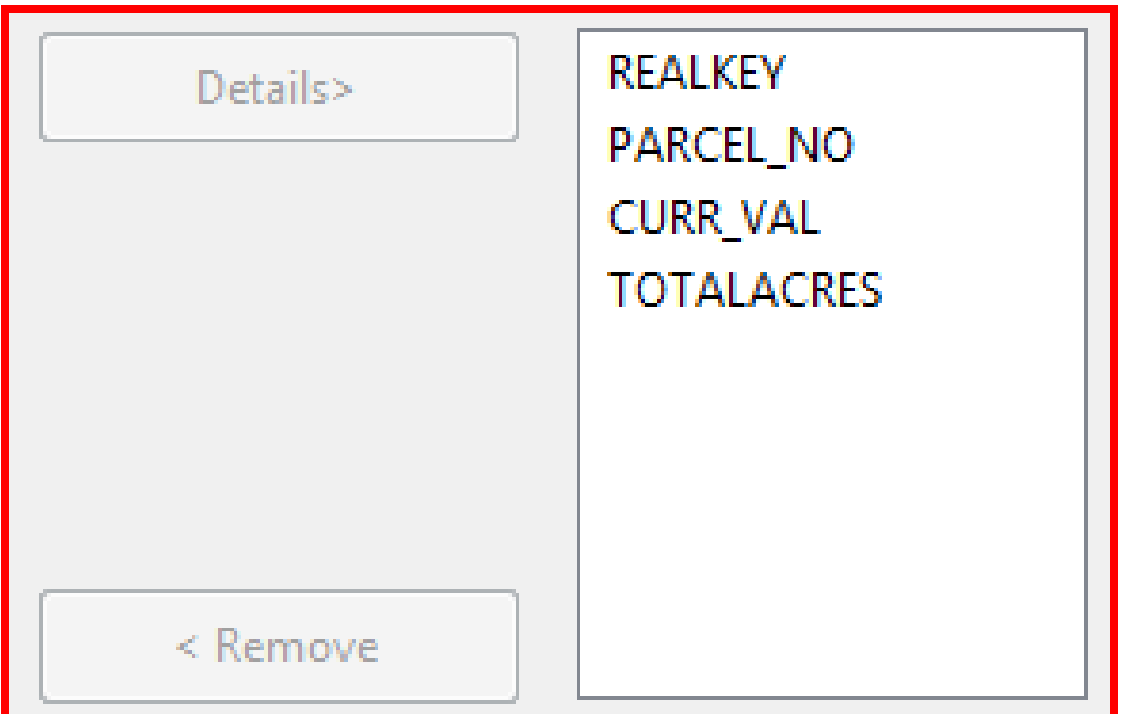

#### Table Style

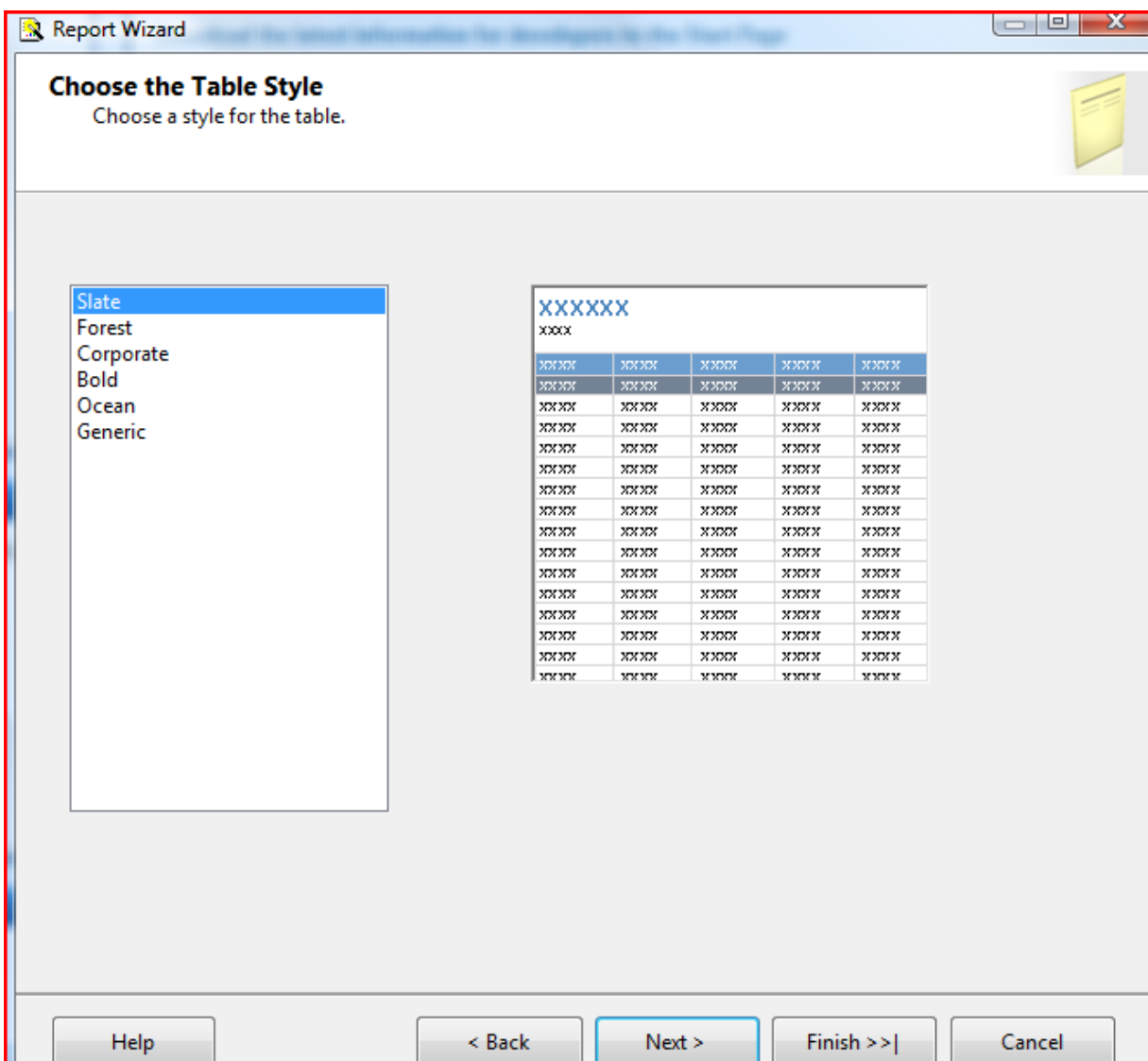

#### Report Style

- Slate
- Forest
- Corporate
- Bold
- Ocean
- Generic

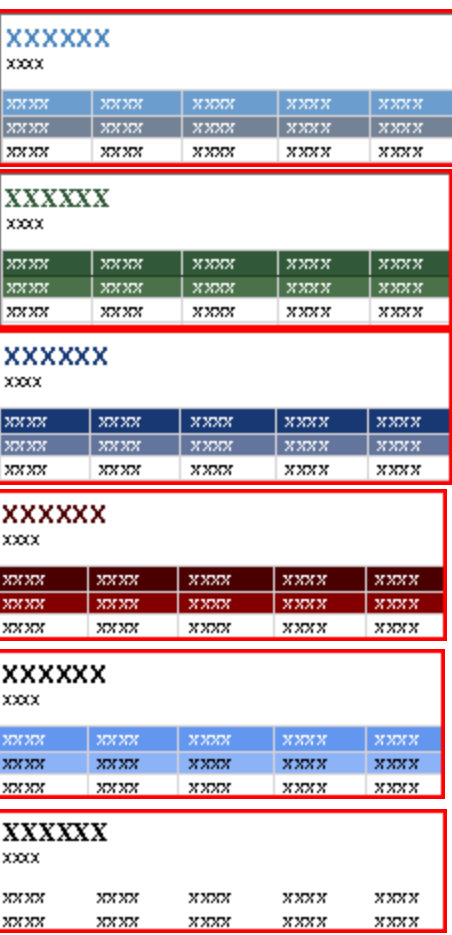

#### Deployment Settings

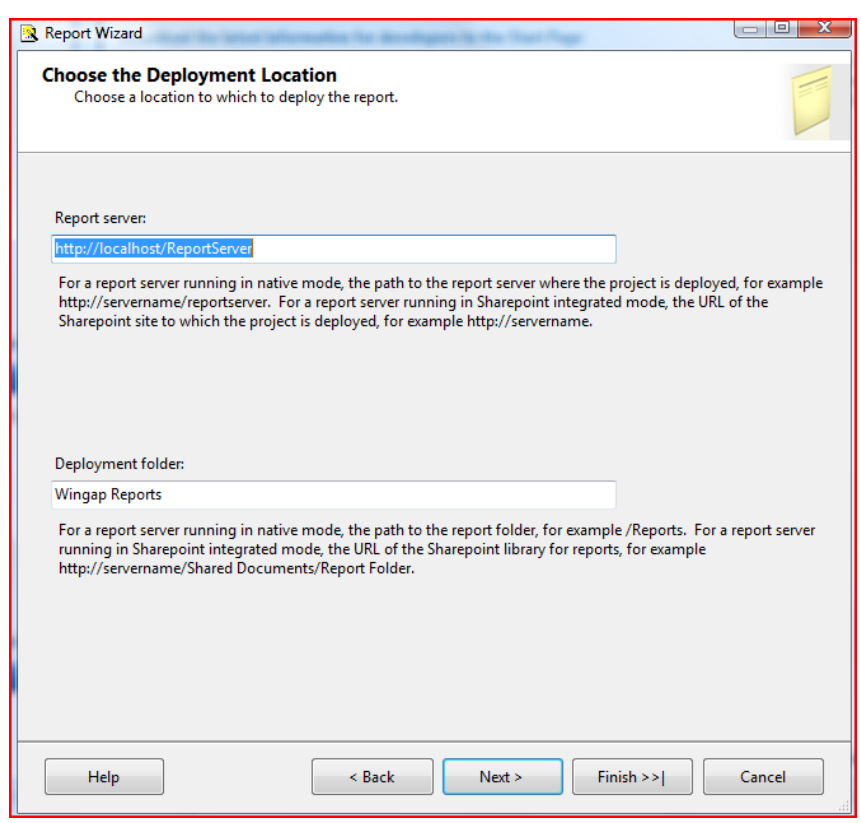

- Report Servers are web portals available for reports created with Reporting Services.
- Your local configuration at home may vary, but essentially the report server will likely be an internal intranet site used to allow users to run reports a RS user has created and deployed
- More on the Report Server later

#### Report Name

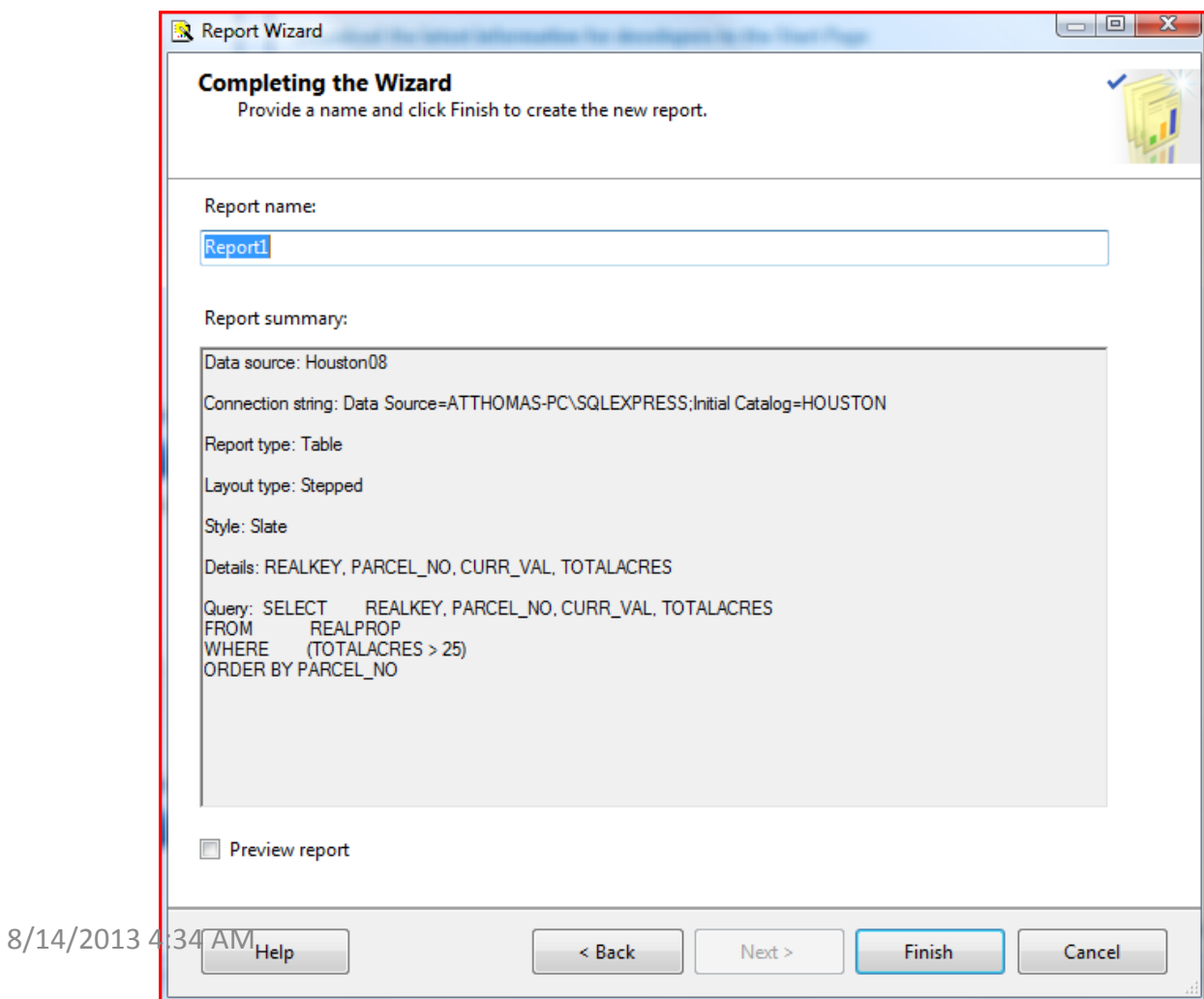

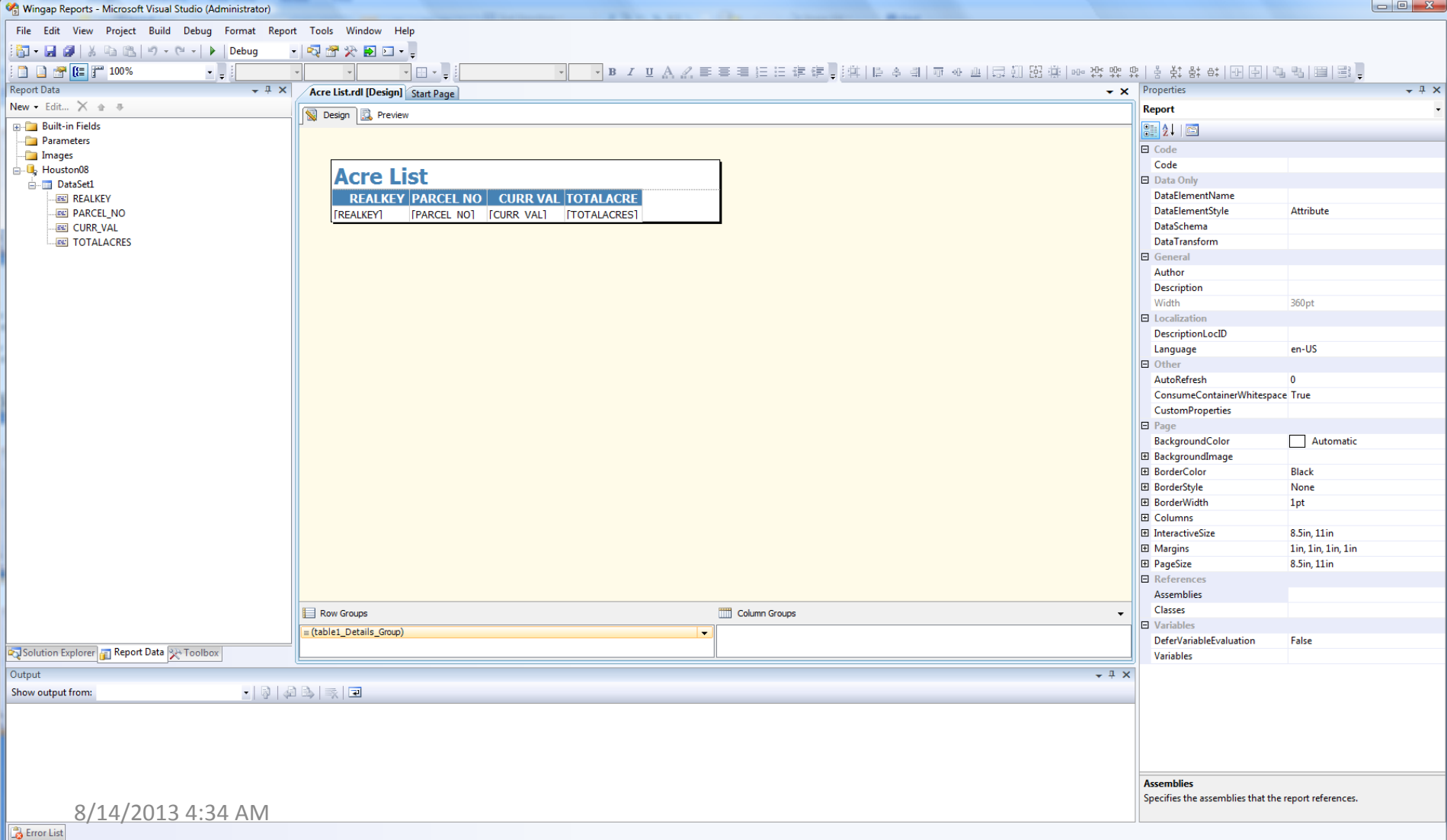

Creating project 'Wingap Reports'... project creation successful.

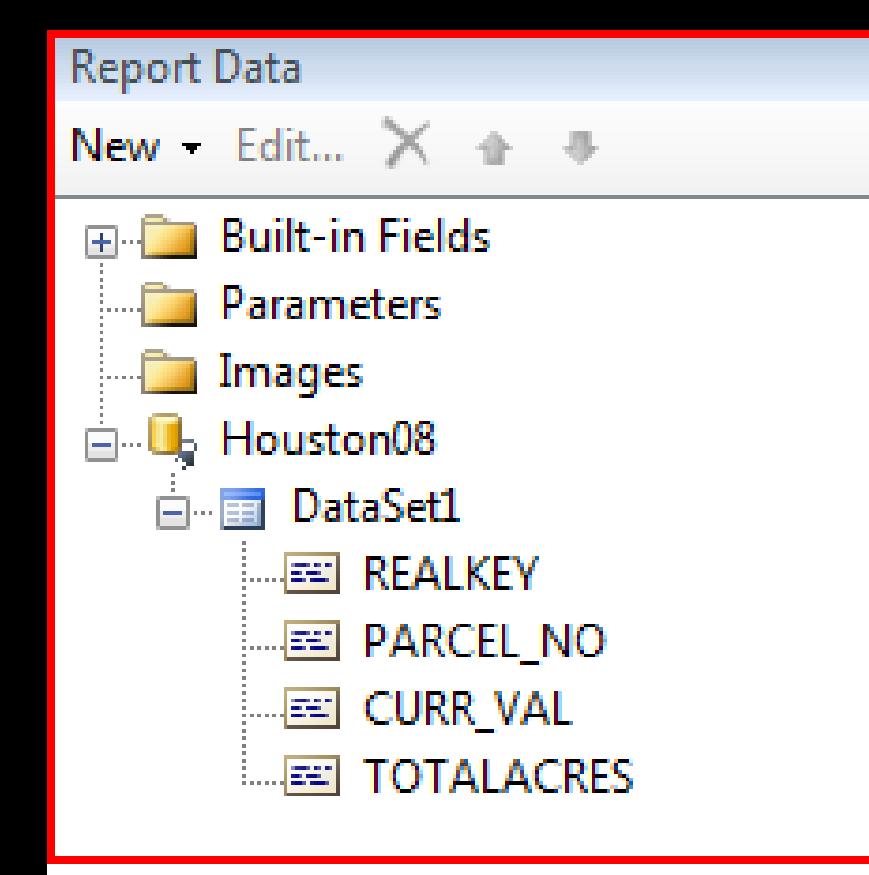

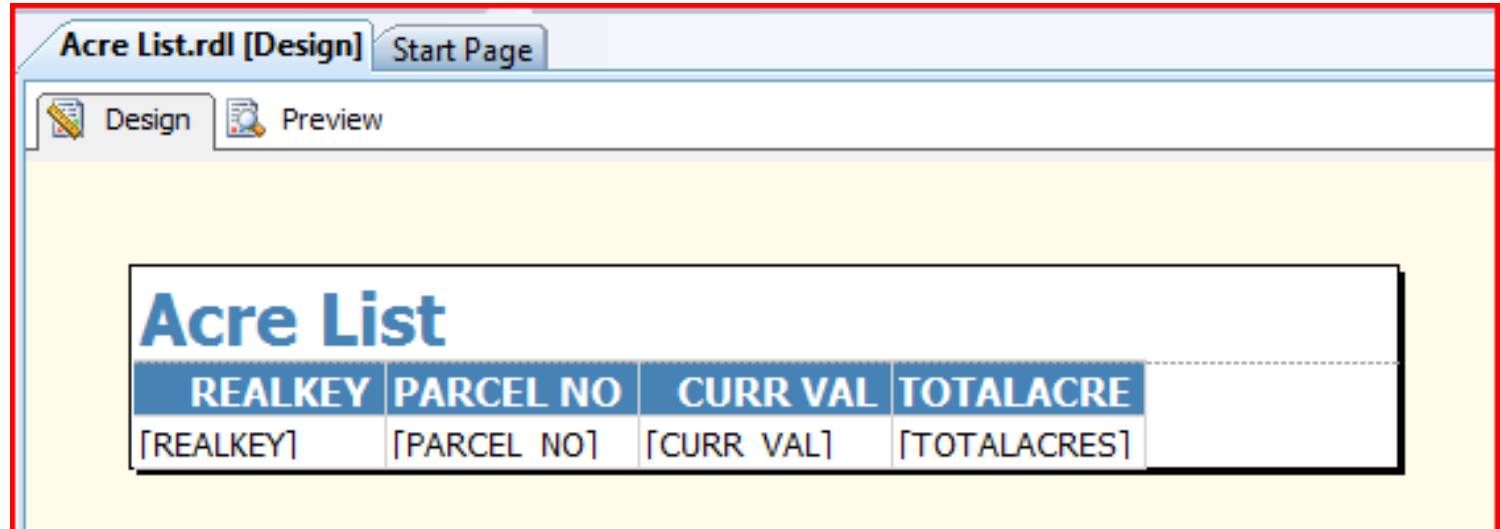

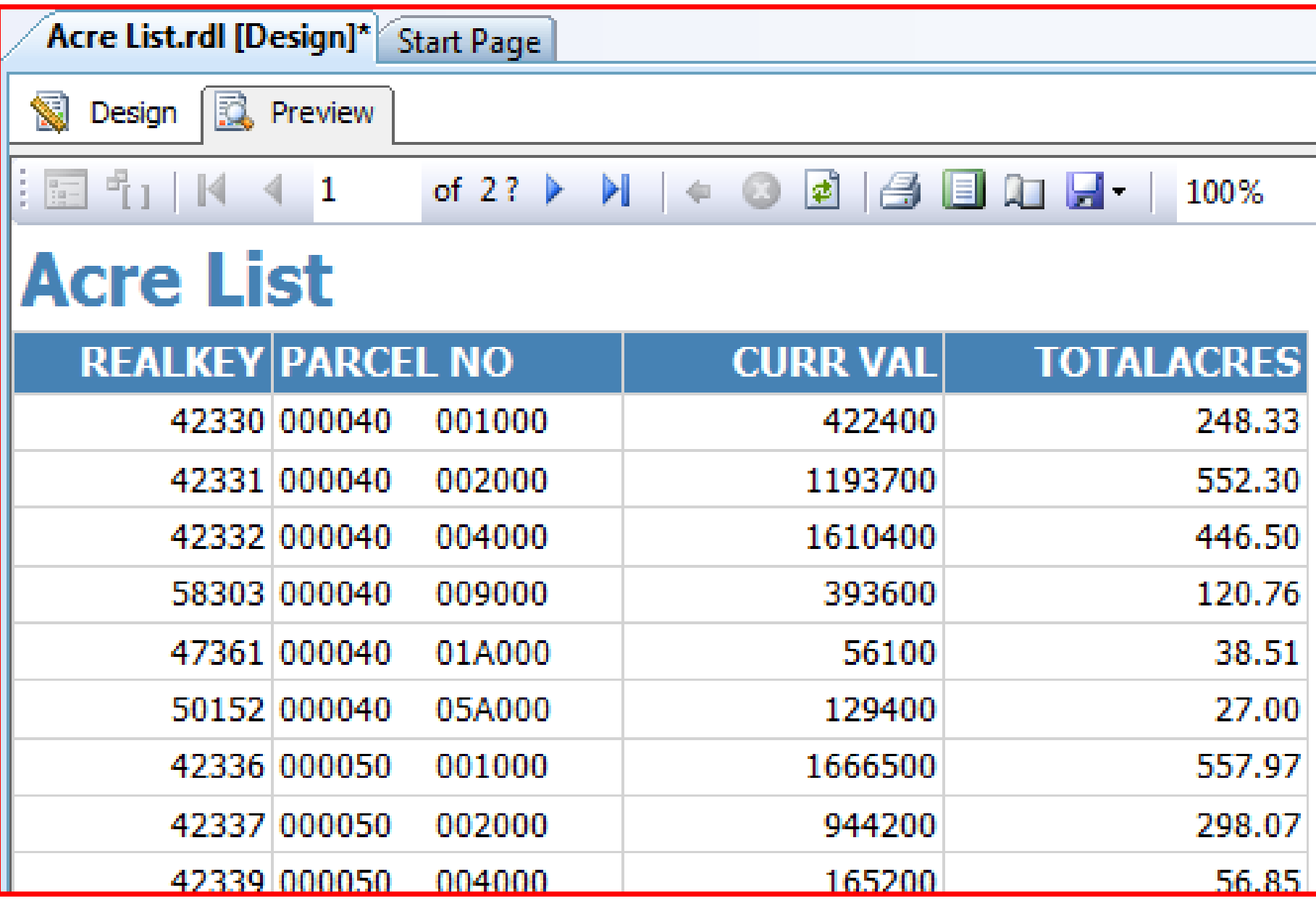

8/14/2013 4:34 AM

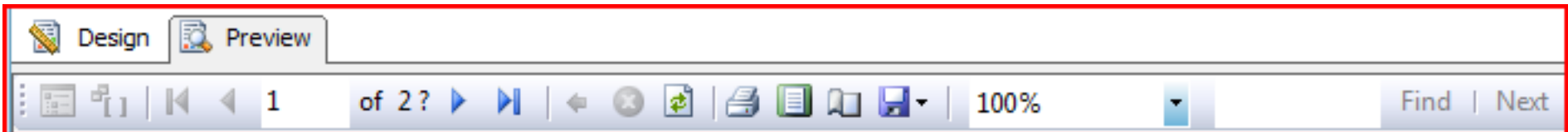

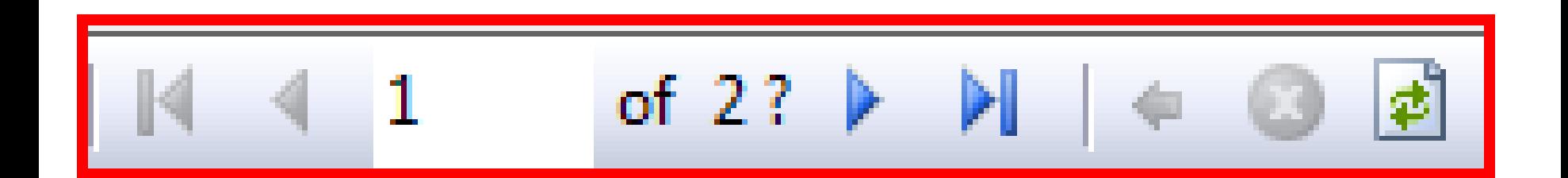

- Traditional Navigation buttons
	- Top, previous page, next page, last page
	- Go To Page by entering in the page number where the '1' is shown
- Other buttons
	- Back to parent report (advanced)
	- Stop Rendering
	- Refresh

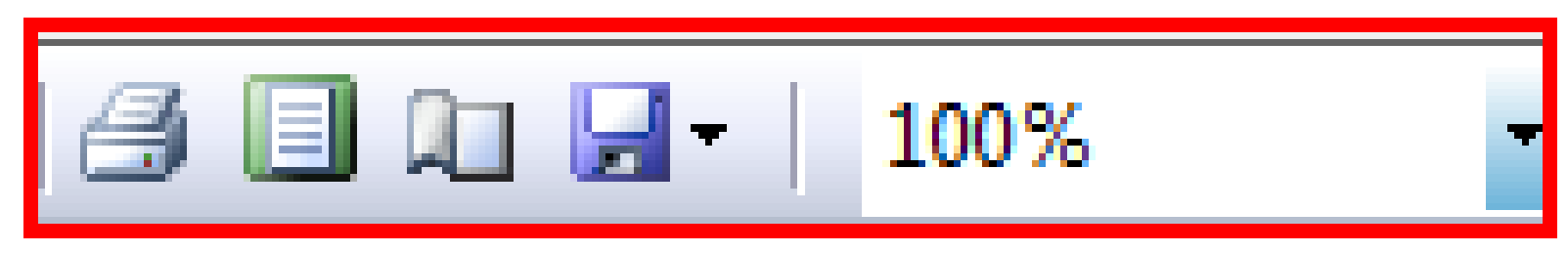

- Print
- Print Layout
- Page Setup
- Export Options
- Zoom

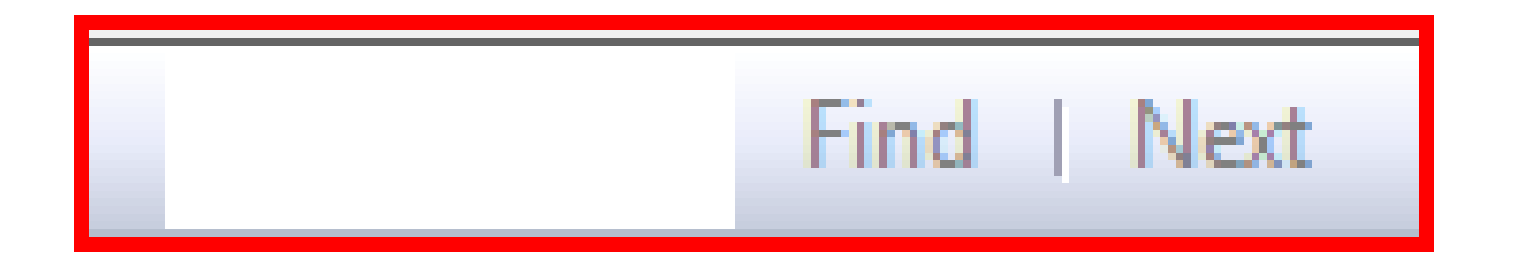

• Find Text within the report simply by typing your desired text and click find/next

### Export Options

- XML file with report data
- CSV (comma delimited)
- TIFF file
- Acrobat (PDF) file
- MHTML (MIME HTML: web archive)
- Excel
- Word

#### Customize Output

- Users can control the output with custom settings for each column
- Right click on field and select Text Box Properties

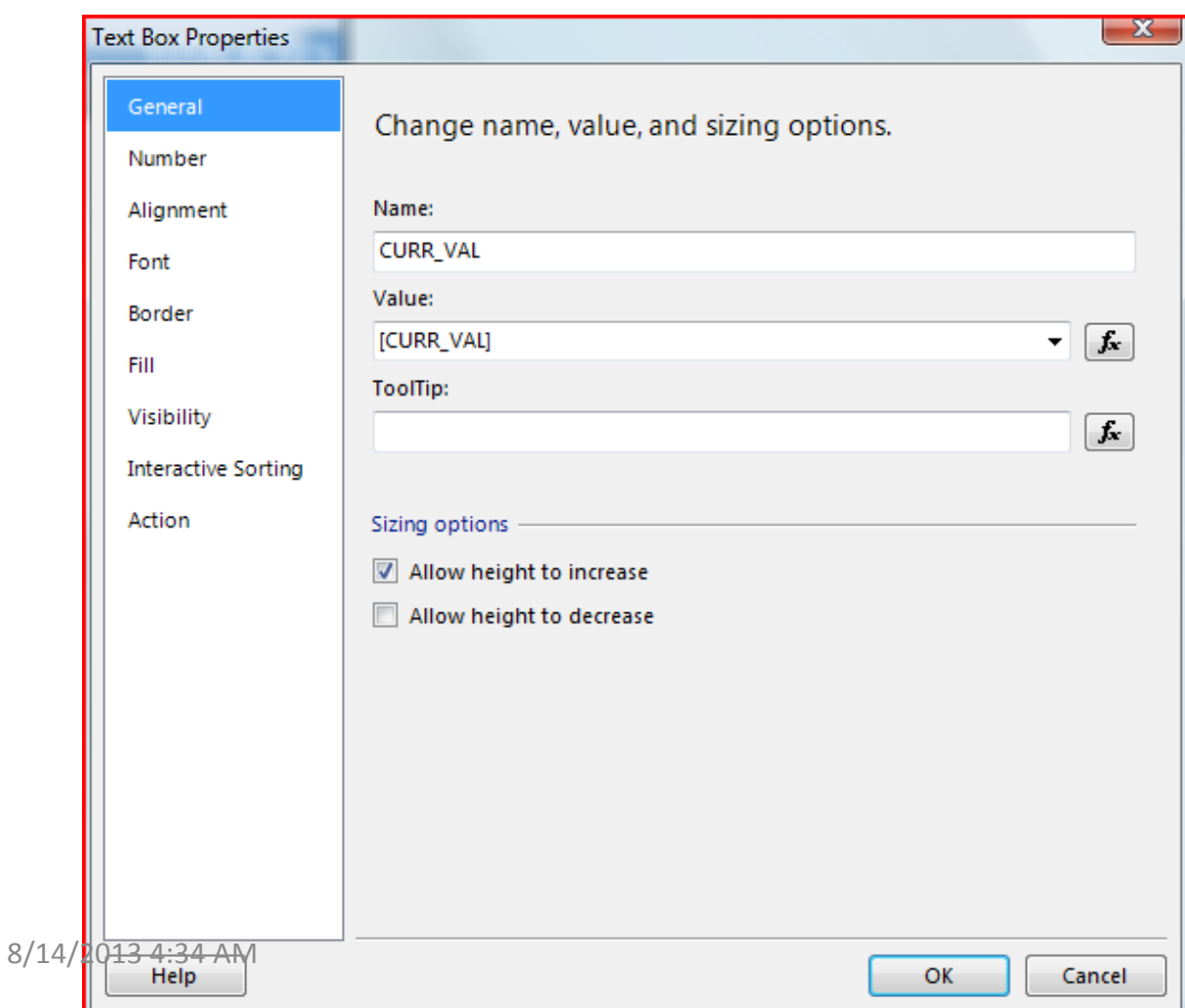

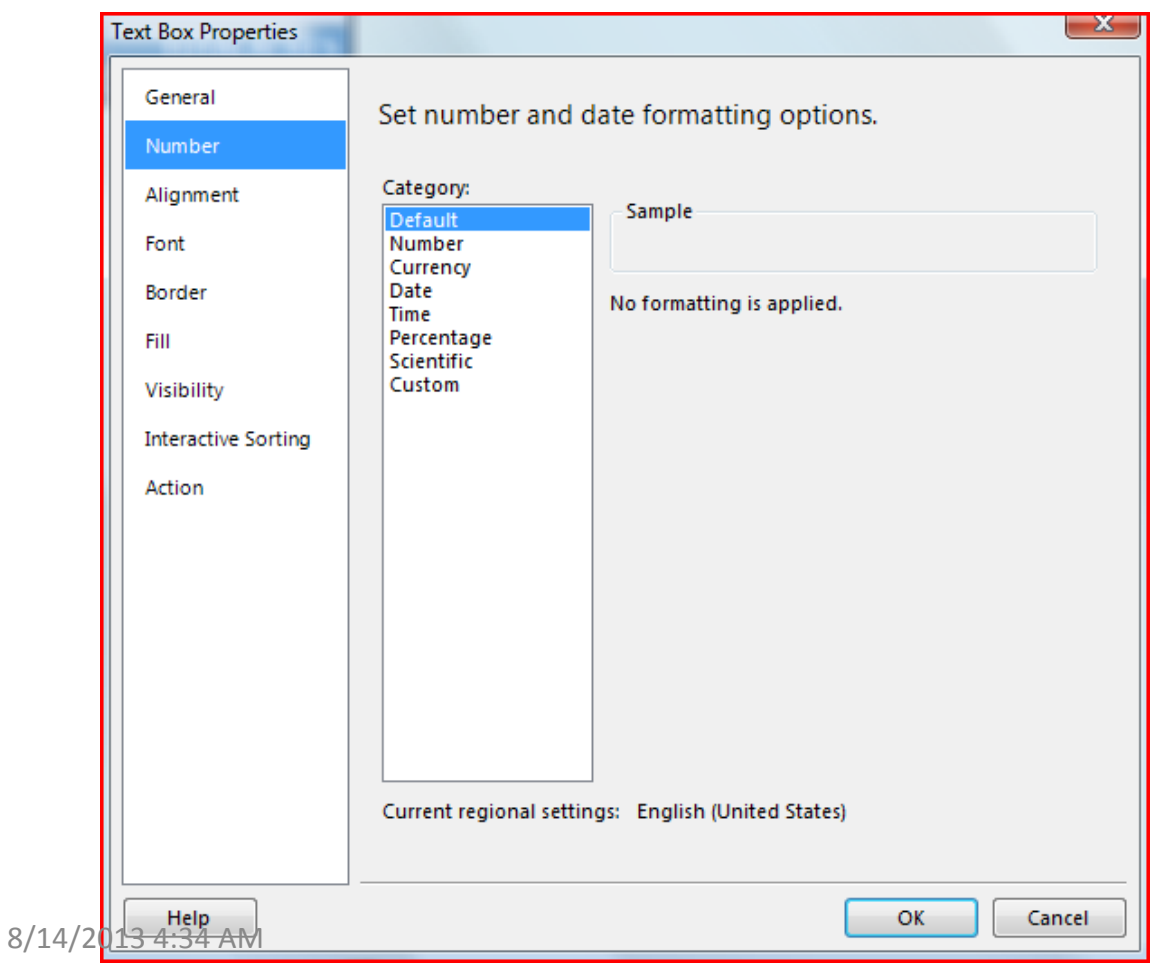

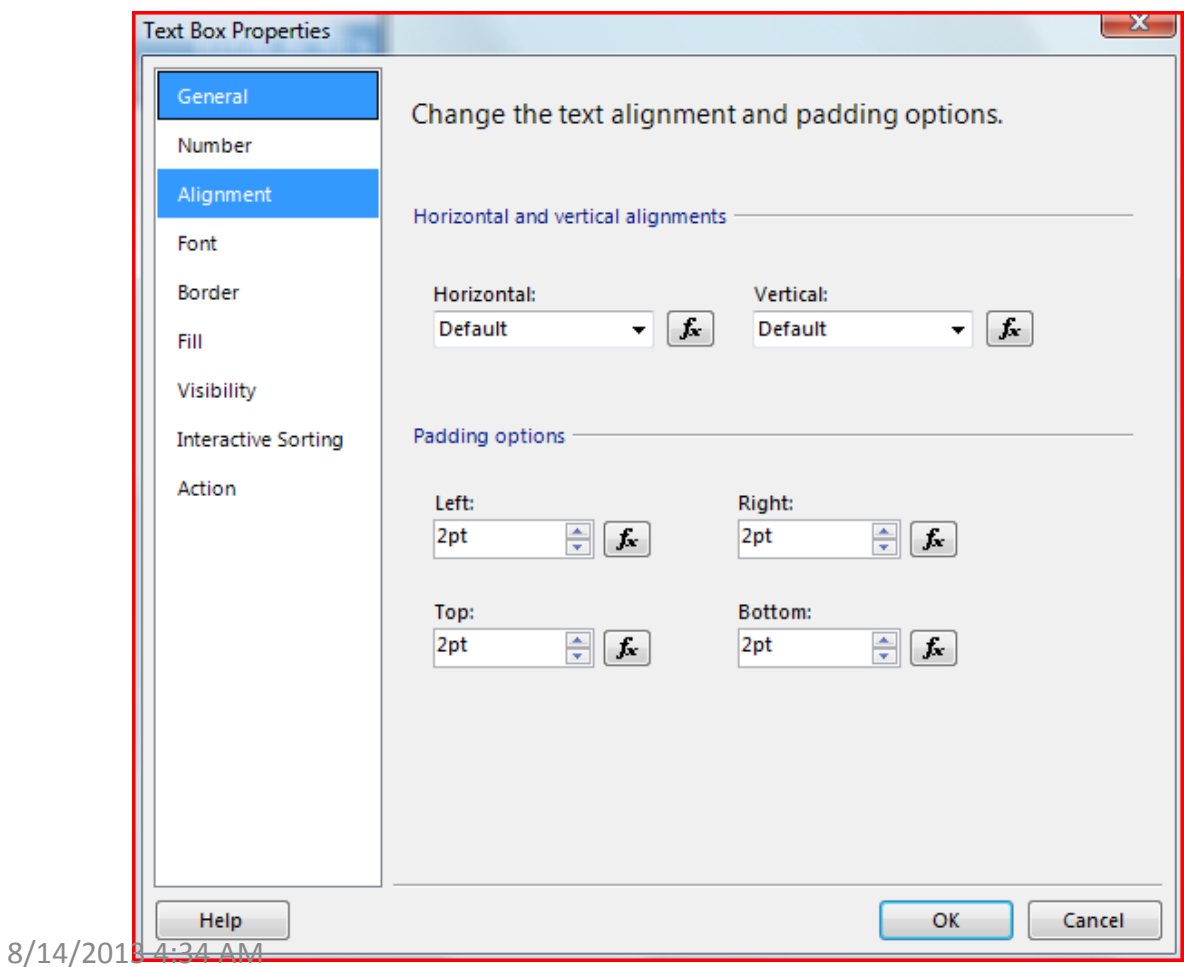

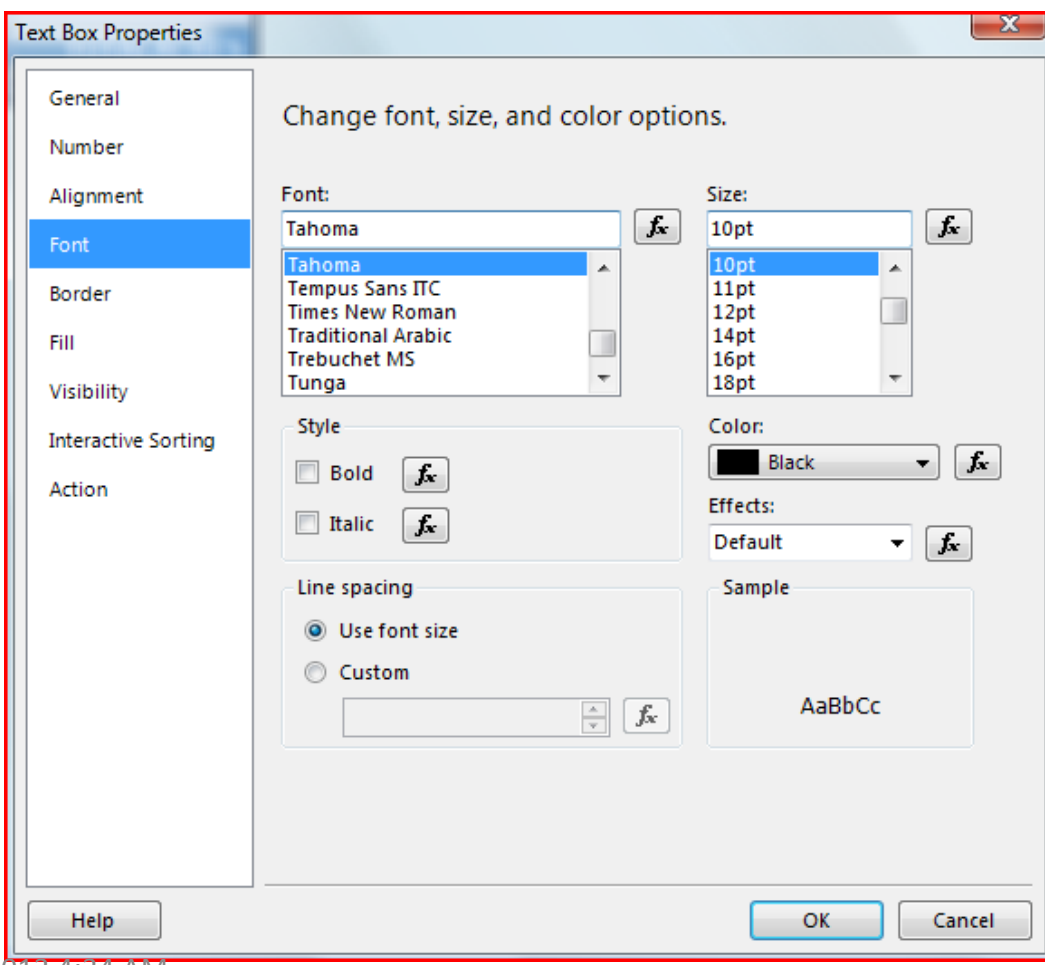

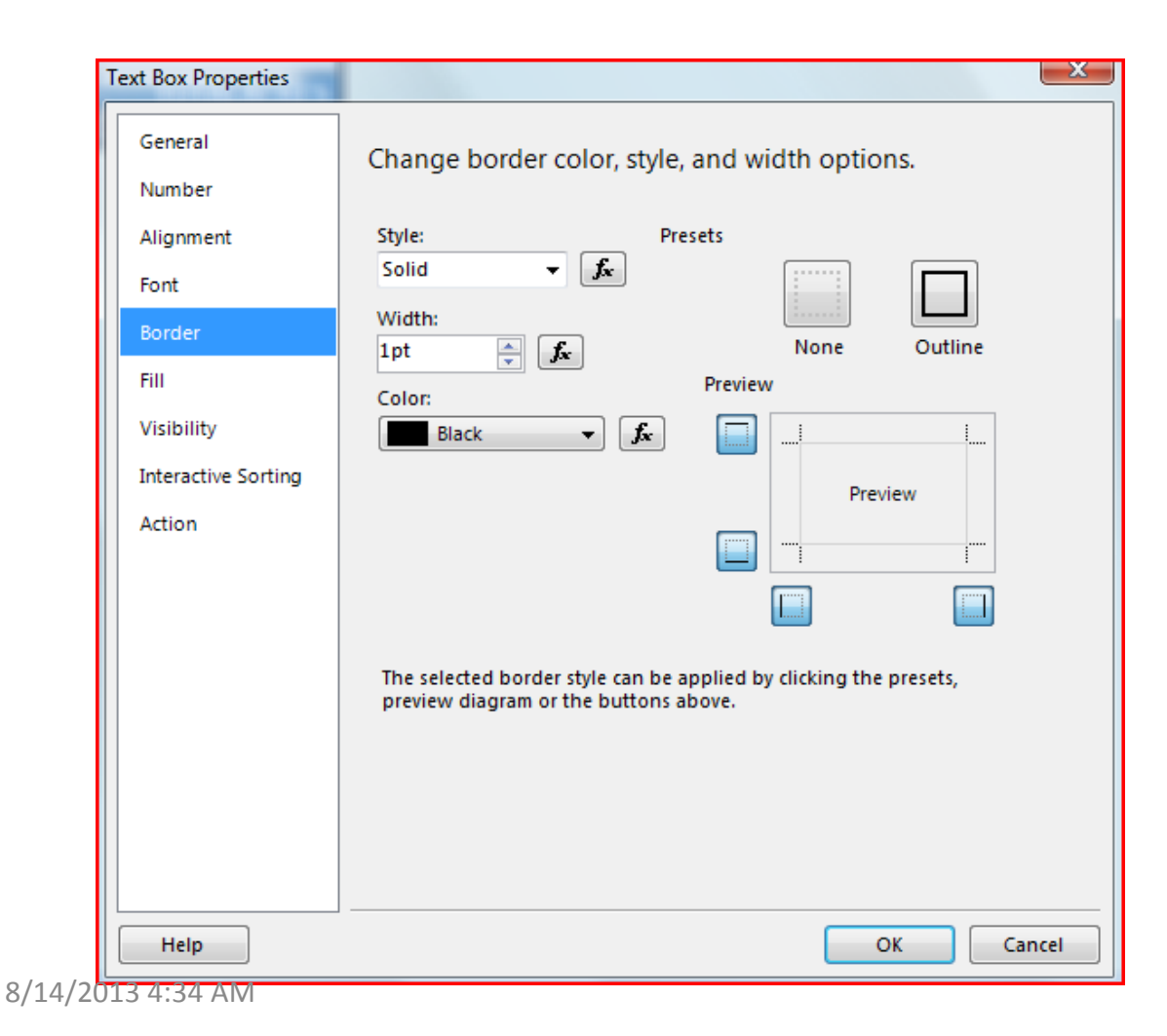

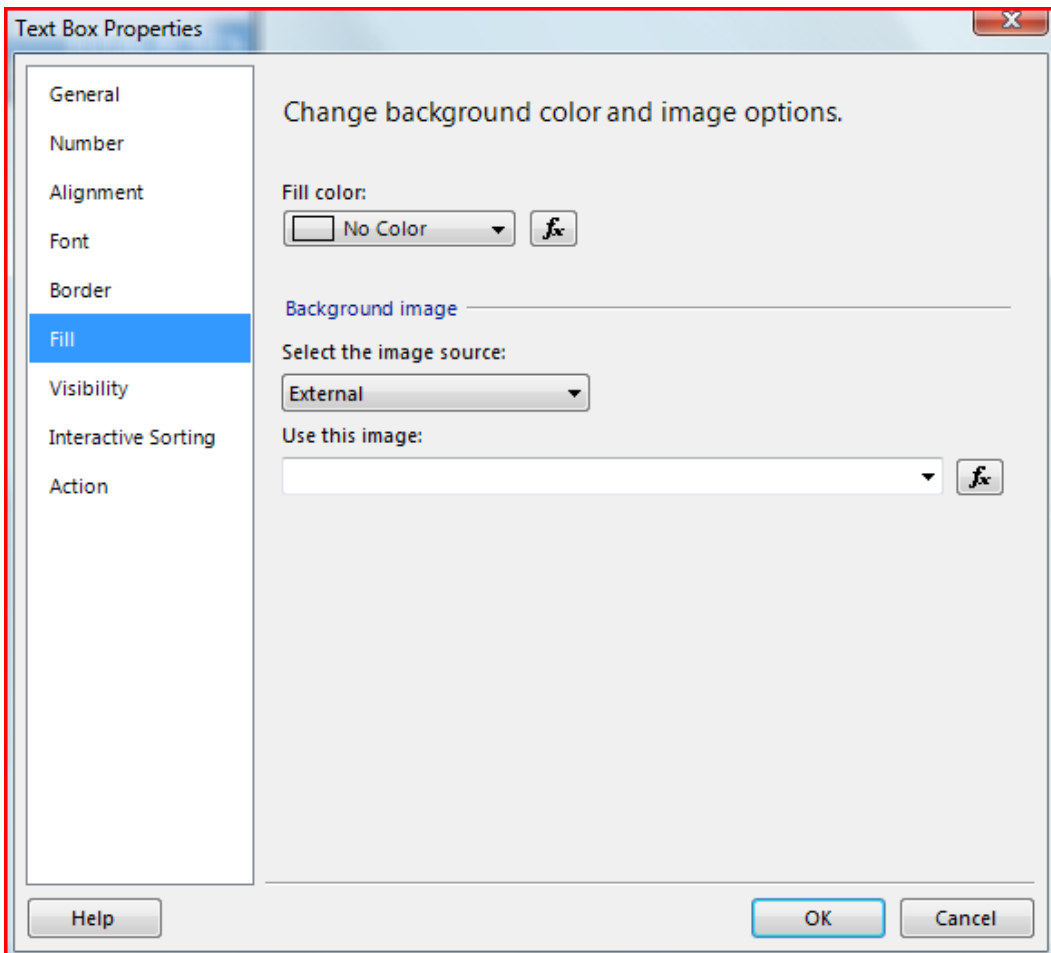

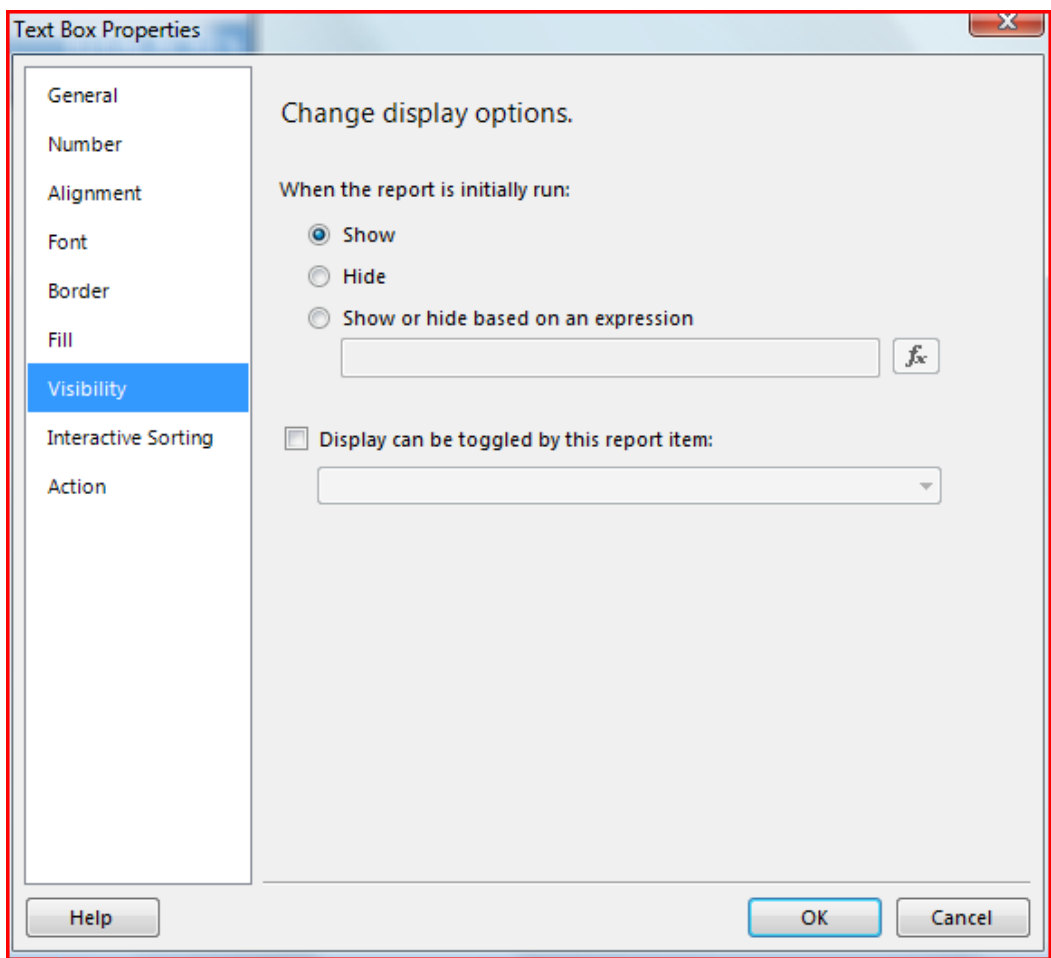

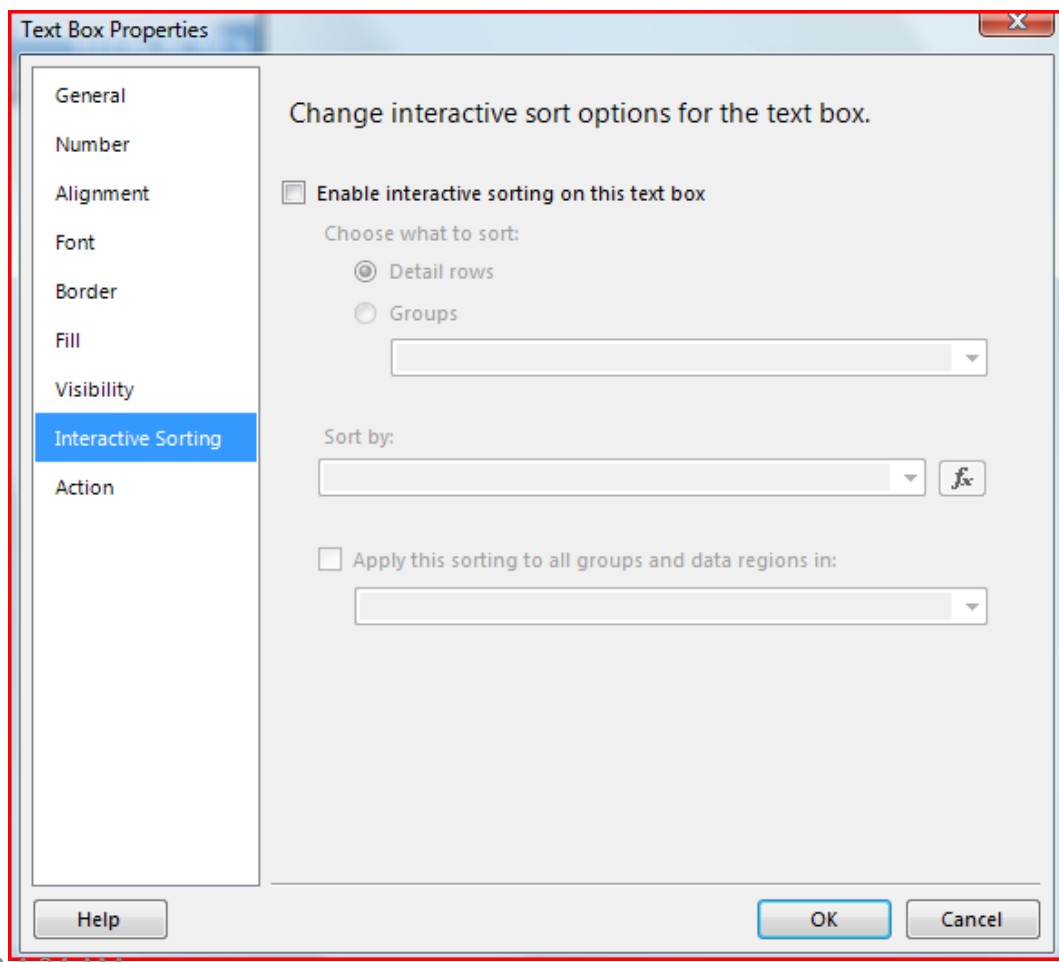

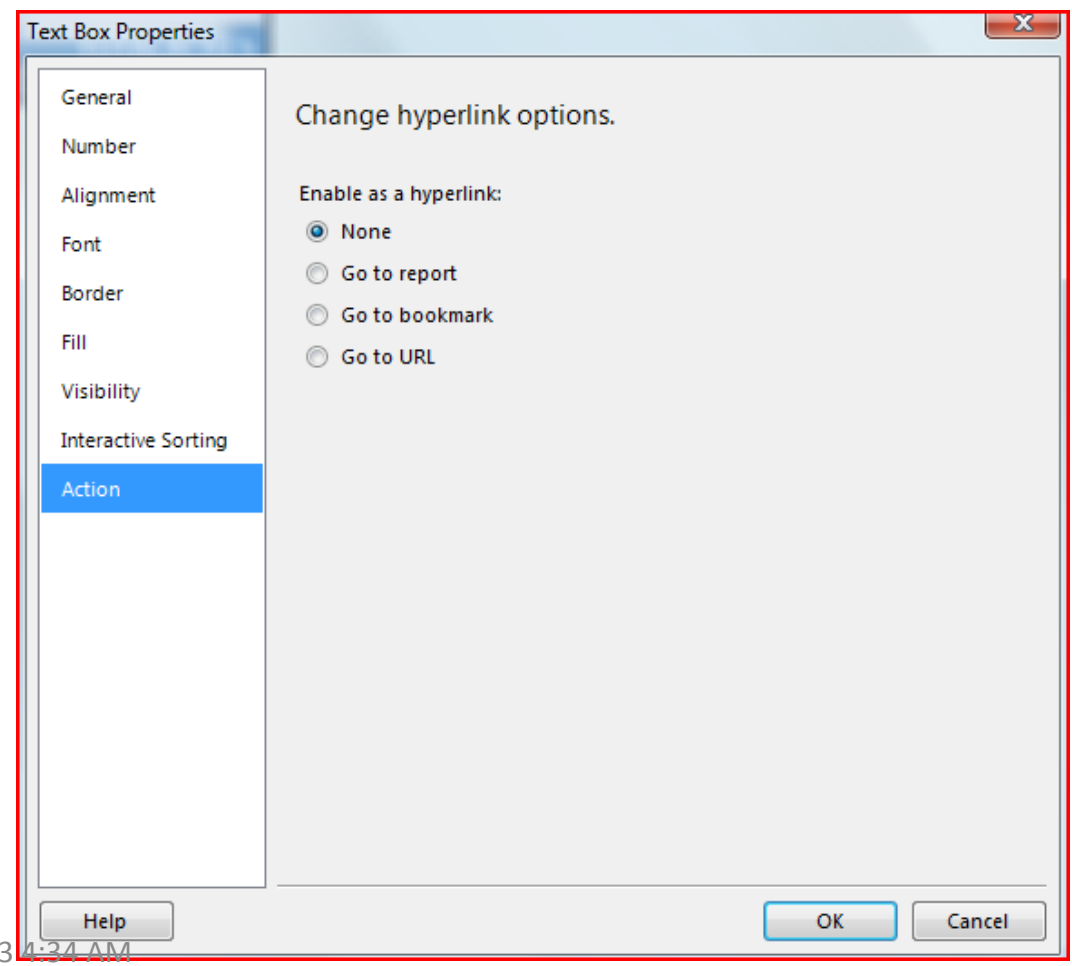

 $8/14/201$ 

### Report Formatting

- For ease of formatting we should turn on the report format toolbar
- From the RS menu select:

– VIEW > TOOLBARS > REPORT FORMATTING

 $-10$ pt B  $I$  U  $\underline{A}$   $\underline{A}$   $\equiv \equiv \equiv \equiv \equiv \equiv \equiv \equiv \equiv \equiv \equiv$ Arial

• From this toolbar it is very easy to format font style, font size, font colors, background colors, font alignment, etc

#### Report Layout

• Our report has an 'extra' column

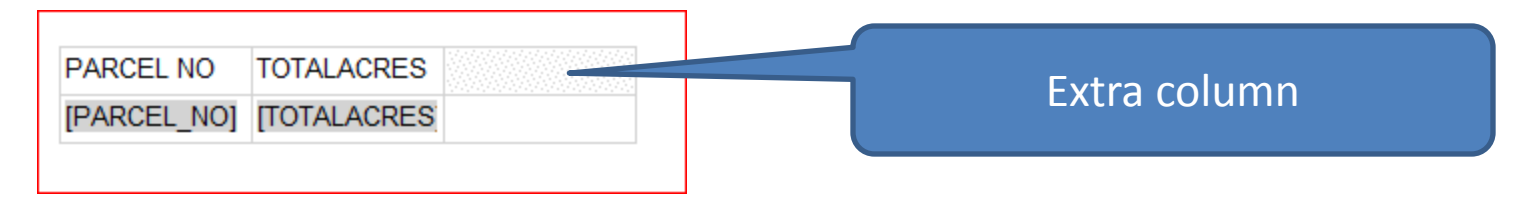

• We can delete that column by right-clicking the column header and selecting DELETE COLUMNS from the context menu Column Removed  $\odot$ **PARCEL NO TOTALACRES** 

[PARCEL NO] [TOTALACRES]